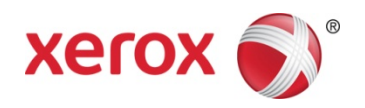

# Xerox® Duplex Travel Scanner 掃描器 掃描器使用指南 Windows® 使用者

请确保在使用机器之前阅读本说明书。 阅读完本说明书之后,请妥善保管。

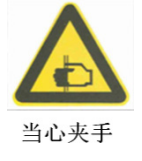

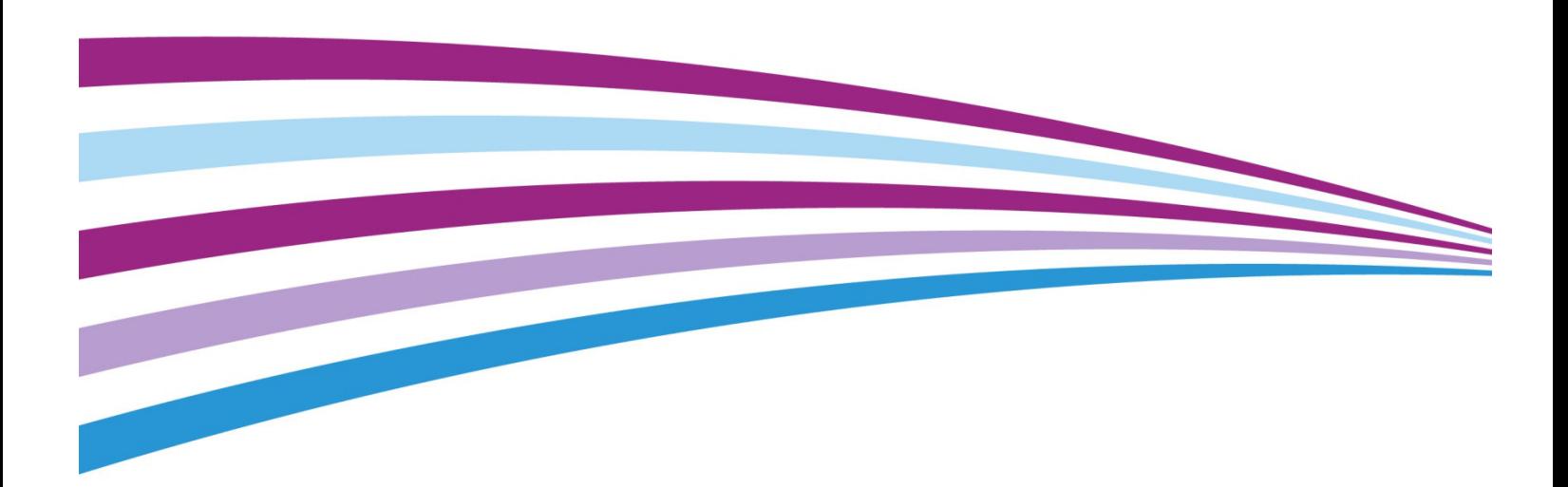

Design © 2016 Xerox Corporation. 版權所有。Xerox®、Xerox、Design® 和 DocuMate® 是 Xerox Corporation 在美國和 / 或其他國家 / 地區的註冊商標,並且經 Xerox Corporation 的授權 使用。Visioneer 是 Xerox® 的商標使用人。

Content © 2016 Visioneer, Inc. 版權所有。Visioneer 品牌名稱和 OneTouch® 標誌是 Visioneer, Inc. 的註冊商標。

除非著作權法允許,否則若未事先獲得書面許可,禁止重製、採用或轉跡。宣稱的著作權 保護包括法規或司法目前允許,或此後授與之可申請著作權的所有形式的資料和資訊,包 括但不限於螢幕上顯示的軟體程式所產生的資料,例如樣式、範本、圖示、螢幕畫面、外 觀等。

請移至 www.fujixeroxprinters.com, 選取您的產品,然後按一下 [ 保固方案 ] 連結,檢視您掃 描器的保固條款與條件。

PaperPort® 和 OmniPage® 品牌名稱和標誌是 Nuance Communications, Inc. 的註冊商標。

ISIS® 是 EMC2® Corporation 在美國和 / 或其他國家 / 地區的註冊商標。

Adobe®、Adobe® Acrobat®、Adobe® Reader® 和 Adobe® PDF 標誌是 Adobe Systems Incorporated 在美國和 / 或其他國家 / 地區的註冊商標。

Post-It® 是 3M 在美國和 / 或其他國家 / 地區的註冊商標。

Microsoft 是 Microsoft Corporation 的美國註冊商標。Windows™ 和 SharePoint® 是 Microsoft Corporation 的註冊商標。

ZyINDEX 是 ZyLAB International, Inc. 的註冊商標。ZyINDEX 工具組部分,Copyright © 1990-1998, ZyLAB International, Inc.

此處提及的所有其他產品可能是其相應公司的商標,並藉此予以認可。

會定期對本文件進行變更。後續的版本會修正變更、技術不正確及印刷排字錯誤。可逕行 變更資訊而不另外通知,且不代表 Visioneer 方所作之承諾。

文件版本:05-0925-000 (2016 年 01 月 )

上述軟體是依授權合約提供。唯有遵照上述合約的條款才可使用或複製此軟體。除非授權 合約明確允許,否則在任何媒體上複製軟體皆違反法律。不得以任何形式或藉助任何方 式、電子或機械來重製或傳輸本文件的任何部分,包括影印、錄製或資訊儲存和擷取系 統,或翻譯成其他語言,亦即若未事先獲得 Visioneer 之書面授權,不得針對使用人個人使 用以外的其他用途,及授權合約特別允許的狀況,執行上述動作。

#### 限制權利圖例

必須依據技術資料和電腦軟體權限條例 52.227-FAR14 的合約子條款 (c)(1)(ii) 所設定的限 制,使用、複製或洩露資料。本產品掃描的資料可能受政府法律及其他法規保護,如著作 權法。客戶必須獨自負責遵守所有此類法律和法規。

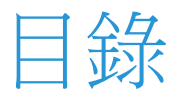

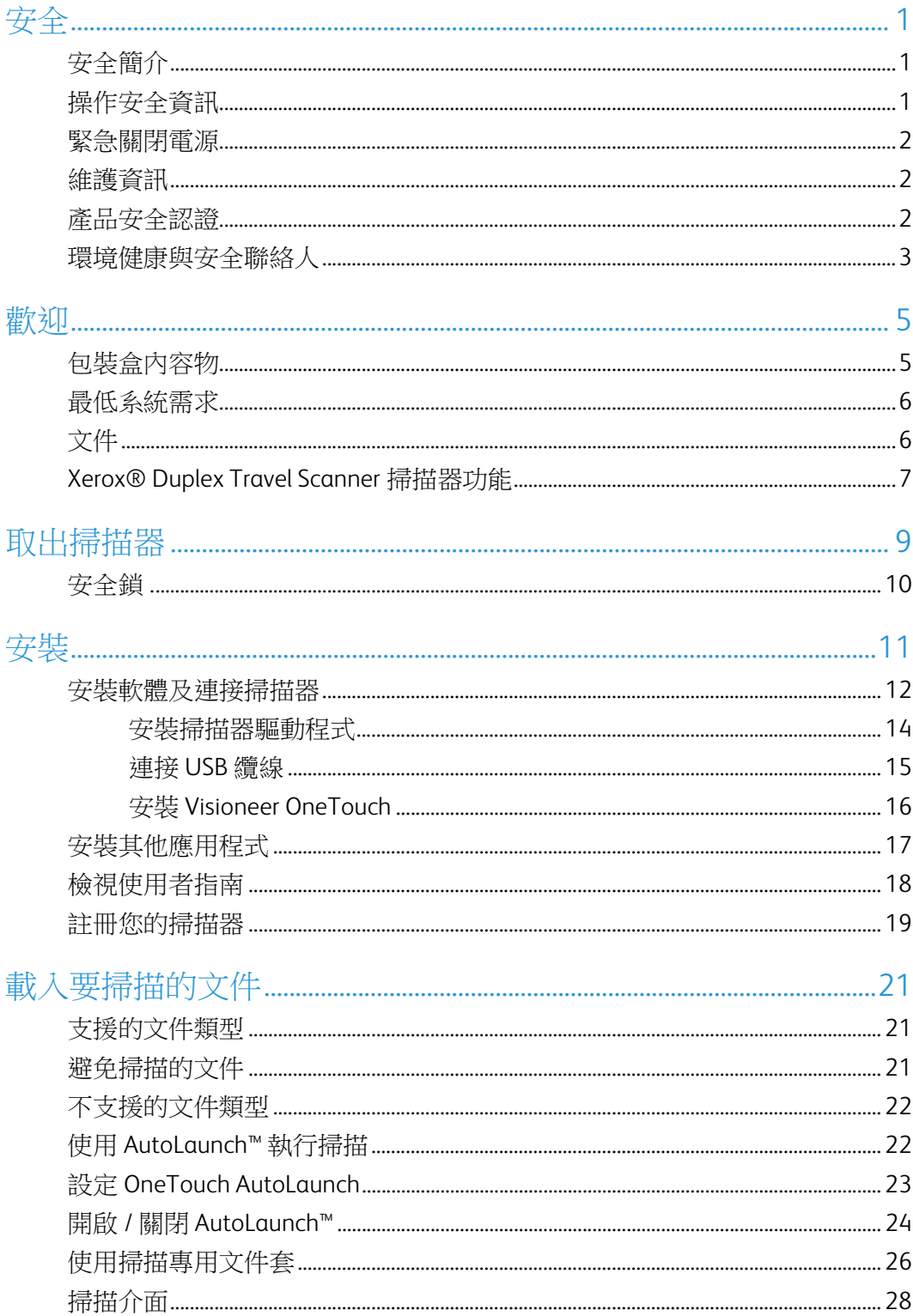

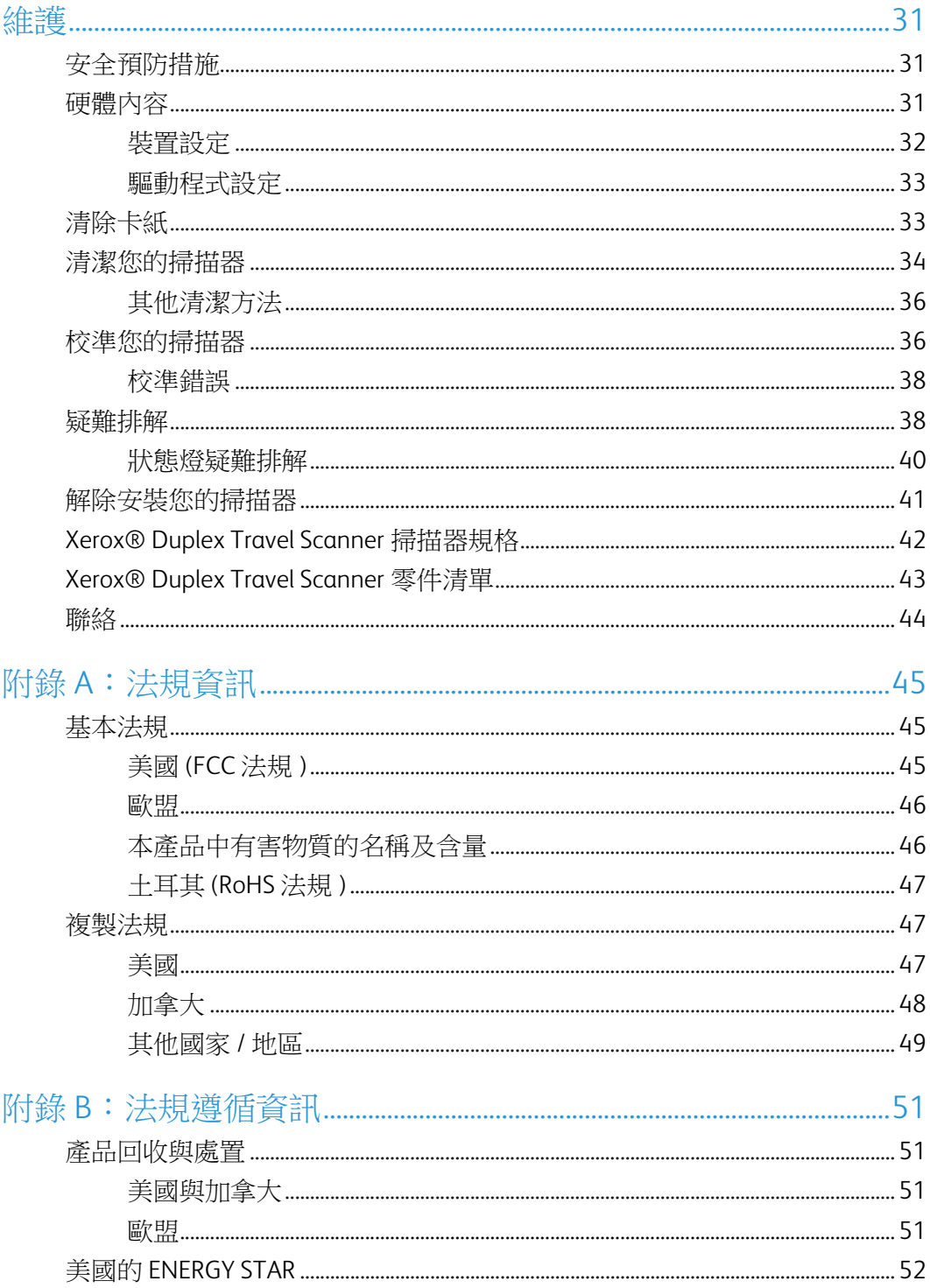

<span id="page-4-0"></span>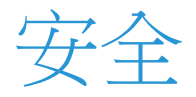

<span id="page-4-1"></span>安全簡介

注意事項和安全

請先仔細閱讀下列指示再操作機器,並視需要參閱指示以確保持續且安全地操作機器。

您的 Xerox® 產品和耗材是針對嚴格的安全需求所設計並通過測試。包括安全機構的評估和 認證,並符合電磁法規和建立的環境標準。

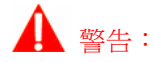

本產品僅使用 Xerox® 材料,已通過安全、環境測試和效能的認證。未經授權的修改 ( 可能包 括新增功能或連接外部裝置 ) 可能會影響產品認證。請聯繫您的 Xerox 代表以獲得更多資訊。

### <span id="page-4-2"></span>操作安全資訊

您的 Xerox® 設備和耗材是針對嚴格的安全需求所設計並通過測試。包括安全機構的檢查、 核淮,並且符合公認的環境標準。

為了確保 Xerox® 設備能持續安全作業,請隨時遵循下列安全指導方針:

執行下列動作:

- 一律遵循設備標記或提供的所有警告和指示。
- 一律使用為本產品特別設計的材料,使用其他材料可能導致效能欠佳並發生危險情 況。請勿使用清潔噴霧罐,它們在某些狀況下可能會爆炸和燃燒。
- 移動或重新放置設備請務必小心。
- 一律將機器放在堅固的支撐面上方,該平面必須有適當的強度可以支撐機器的重量。
- 一律將機器放在通風良好,並有適當維修空間的區域中。

注意: 您的 Xerox 機器配備省電裝置,能在機器停止使用時節省電力。機器可持續維持開 啟狀態。

請不要這麼做:

- 請勿嘗試本文件未特別說明的任何維護功能。
- 請勿移除用螺絲鎖住的蓋板或防護裝置。這些蓋板內部沒有作業人員可維修的區域。
- 請勿將機器放在發熱體或任何其他熱源附近。
- 請勿覆蓋或「鬆脫」任何電氣或機械聯鎖裝置。

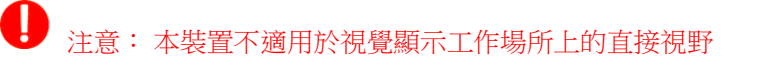

為了避免妨礙視覺顯示工作場所的反射,請勿將本裝置放在直接視野中。

### <span id="page-5-0"></span>緊急關閉電源

如果發生下列任何情況,請關閉掃描器 ( 如果適用 ) 並中斷連接掃描器和電腦的 USB 纜線。

- 設備發出異味或異常噪音。
- 液體濺灑到機器內部。
- 機器接觸到水。
- 機器的任何零件受損。

### <span id="page-5-1"></span>維護資訊

- 1. 產品提供的使用者文件將說明任何作業人員產品維護程序。
- 2. 請勿對本產品進行客戶文件未說明的任何維護。
- 3. 請勿使用清潔噴霧罐。使用未核淮的清潔噴霧罐可能會使設備效能欠佳,並可能造成 危險的情況。
- 4. 請只使用本手冊指示的耗材和清潔材料。
- 5. 請勿移除用螺絲鎖住的蓋板或防護裝置。這些蓋板後方沒有可維護或維修的零件。
- 6. 除非您已經過當地授權的經銷商訓練,或使用者手冊中特別說明此程序,否則請勿執 行任何維護程序。

### <span id="page-5-2"></span>產品安全認證

下列機構已使用以下列出的安全標準認證本產品:

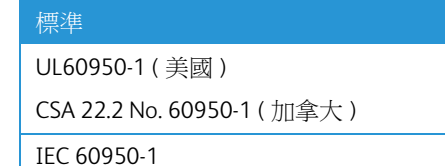

### <span id="page-6-0"></span>環境健康與安全聯絡人

聯絡資訊

如需本 Xerox® 產品和耗材的環境、健康和安全詳細資訊,請聯絡下列客戶協助專線:

美國與加拿大:1-800-828-6571

歐洲:+44 1707 353 434

<span id="page-8-0"></span>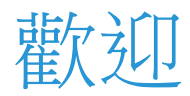

### <span id="page-8-1"></span>包裝盒內容物

繼續之前,請檢查包裝盒的內容物。若項目有缺少或受損,請聯絡您購買掃描器的經銷商。

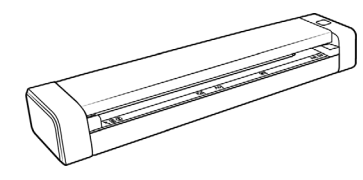

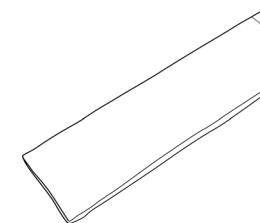

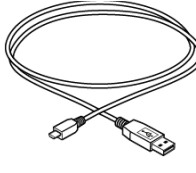

Xerox® Duplex Travel Scanner 掃描 器

隨身攜帶手提袋 Micro USB 線

f

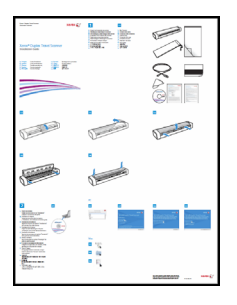

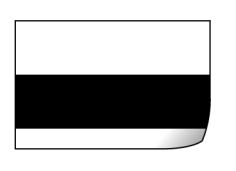

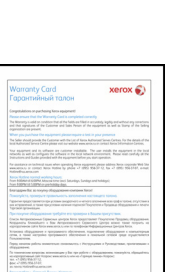

保固卡

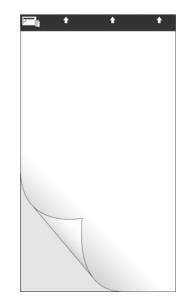

快速安裝指南 有一种 医二十二指数 医用文件套 医二十二指数 医微支援卡

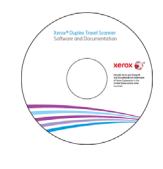

校準頁面 **Windows® 安裝光碟** 有某种

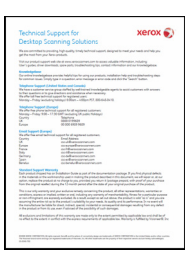

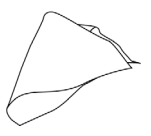

### <span id="page-9-0"></span>最低系統需求

- Pentium 4 PC 或 AMD 等效電腦,配備
- DVD-ROM 光碟機 ( 可讀取雙層 DVD)
- 可用的通用序列匯流排 (USB) 連接埠
- Microsoft® Windows® 作業系統:
	- 32 位元 Windows XP (Service Pack 3)
	- 32 位元或 64 位元 Windows Vista (Service Pack 2)
	- 32 位元或 64 位元 Windows 7 (Service Pack 1)
	- 32 位元或 64 位元 Windows 8 / 8.1
	- 32 位元或 64 位元 Windows 10
- 最少 2 GB 內部記憶體 (RAM)
- 最少可用的硬碟空間:
	- 掃描器驅動程式需要 350 MB
	- Visioneer OneTouch 需要 1 GB
	- 其他每個應用程式需要 1 到 2 GB 如需掃描器提供的應用程式清單,請參閱第 [17](#page-20-1) 頁。
- 螢幕的建議設定為
	- 16 位元或 32 位元色彩品質
	- 至少設為 800 x 600 像素的解析度

如需設定螢幕的色彩品質和解析度的指示,請參閱您的 Windows 文件。

### <span id="page-9-1"></span>文件

包裝盒中提供下列印刷文件:

- 安裝指南 簡略的掃描器設定和安裝指示。
- 技術支援卡 技術支援和客戶服務的聯絡資訊,及我們的標準產品保固的簡要概觀。
- 保固卡 保固卡適用於俄羅斯使用者,且必須根據保固卡的說明填寫。若為其他所有使 用者,請丟棄本卡作為紙張回收。

下列電子檔文件可從安裝光碟取得:

- 掃描器使用者指南 掃描器設定、安裝、操作、維護、安全和保固的指示
- **OneTouch** 掃描指南 使用 OneTouch 設定和掃描的指示
- **TWAIN** 掃描指南 使用 TWAIN 介面存取和掃描的指示

- **Nuance PaperPort** 使用者指南 包含使用應用程式和管理掃描之文件的詳細資訊。
- **Nuance OmniPage** 使用者指南 包含使用軟體的詳細指示,包括使用光學字元辨識, 從掃描的文件建立可編輯文字檔的資訊。

### <span id="page-10-0"></span>Xerox® Duplex Travel Scanner 掃描器功 能

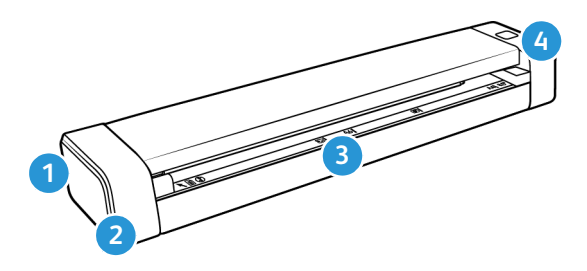

- 1. 安全鎖插槽 安裝 Kensington® 型安全鎖的插槽。( 可能不適用於所有型號 )。
- 2. 通用序列匯流排 (USB) 連接埠 將掃描器連接至電腦。
- 3. 進紙 將要掃描的物品正面朝上放入進紙槽中。
	- 掃描器蓋子 可以從掃描器本體拉開,以打開並清潔掃描器。
	- 紙張感應器 位於進紙槽內的感應器。當物品插入掃描器時進行偵測。
	- 對齊線 一般只張大小的對齊標誌。
- 4. 多功能按鈕/狀態燈 控制掃描器並指示掃描器狀態。下方描述為按鈕狀態。請參閱[第](#page-43-1) 40 [頁「狀態燈疑難排解」,](#page-43-1)以深入暸解狀態燈的相關資訊。
	- 快速按一下按鈕 (2 秒鐘以內 )
		- 在電源為關閉時,可開啟掃描器。
		- 當掃描進行時,即可取消掃描。
		- 當 AutoLaunch™ 停用時,即可開始掃描。
	- 久按一下按鈕 (3 秒鐘以上 )
		- 即可開啟 OneTouch 内容視窗,配置按鈕及 AutoLaunch™ 的設定。

<span id="page-12-0"></span>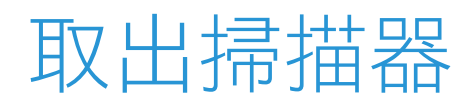

1. 從掃描器四周移除藍色塑膠條。

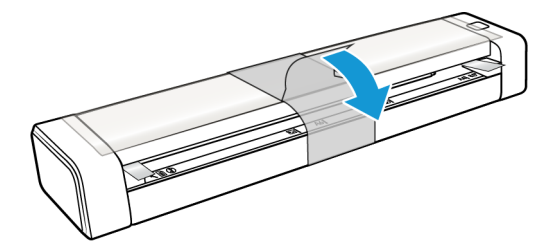

2. 從掃描器上方移除透明塑膠膜。

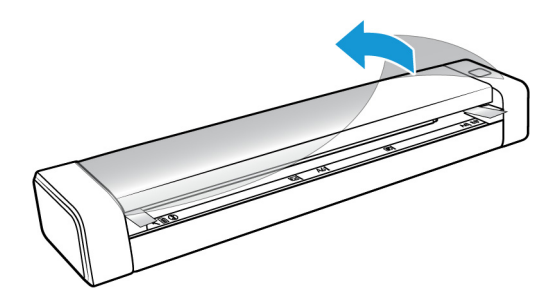

3. 請將您的拇指放在掃描器蓋子下方的進紙槽兩側。用力按住掃描器兩側,然後向上拉 起掃描器蓋子,送紙槽即可脫離掃描器本體。

用雙手打開掃描器,蓋子由進紙槽兩側的鎖臂固定。如果您只打開一邊,有可能會損 壞掃描器蓋子。

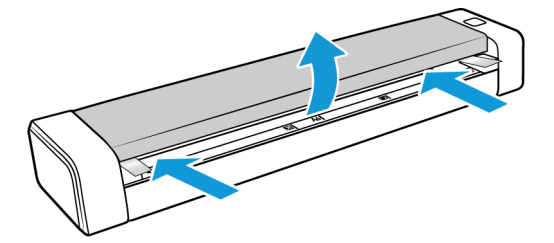

4. 移除掃描器內部的泡棉條。

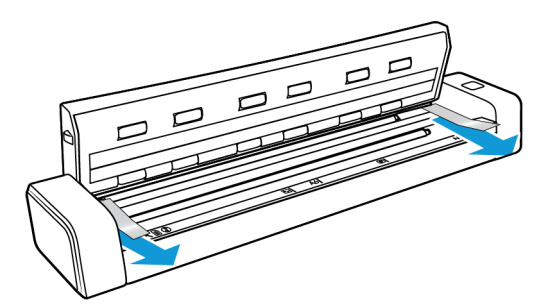

5. 輕輕關閉掃描器蓋子。按住掃描器蓋子兩側,直到您聽到一聲喀嚓聲,代表鎖臂已固 定住掃描器蓋子。

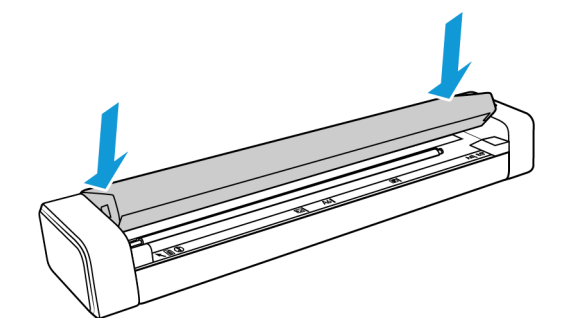

<span id="page-13-0"></span>安全鎖 .

您的掃描器可能有插槽可以安裝 Kensington® 型的安全鎖。此插槽的識別依據為鎖狀圖 示。它位於掃描器上的 USB 連接埠左側。按照本文件中的指示進行操作時,請確定您已將 USB 線連接至具有 USB 符號識別依據的 USB 連接埠。

使用此插槽安裝安全 鎖。請勿嘗試插入其他類 型的物件。

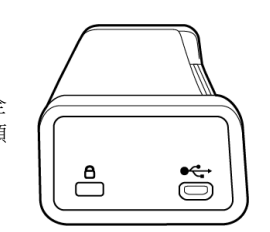

使用此插槽即可將隨附的 micro USB 線連接至 掃描器。請勿使用其他種類的 USB 線。請勿嘗 試在此連接埠安裝安全鎖。

掃描器並未隨附安全鎖,因此本文件不包含安全鎖的購買方式及安裝指示。如果您選擇使 用安全鎖,請詳閱安全鎖隨附的安裝指示。有關 Kensington® 安全鎖的詳細資訊,請參閱 www.kensington.com。

<span id="page-14-0"></span>安裝

請先確定下列事項再開始安裝:

- 在安裝期間,如果系統提示您重新開機,請選取 [否]。完成其餘軟體安裝後,關閉所有 開啟的視窗並重新啟動電腦。
- 本指南的資訊可能涵蓋購買掃描器時未提供的軟體。請忽略掃描器不適用的軟體之任 何相關資訊。
- 如果電腦正在執行防毒軟體或反間諜軟體,您可能會在安裝期間遇到警示或訊息,詢 問您是否允許繼續安裝。雖然訊息將根據您的電腦正在執行的軟體而異,但不論情況 為何,只要該選項可用,您都應繼續執行安裝。或者,您可以先關閉防毒軟體或反間 諜軟體再安裝掃描器,但如果這麼做,請確定在完成安裝後將其重新開啟。
- 如果已將掃描器連接到電腦,建議您先移除該掃描器的驅動程式再安裝 Xerox® 掃描器。 您可以從 Windows [ 控制台 ] 移除這些程式。請參考與其他掃描器硬體一起提供的使用 者手冊,取得移除該裝置的驅動程式和軟體的相關指示。
- 如果電腦正在執行 Windows Vista 或更新版本,您可能會看到要求您確認系統變更的 Windows 使用者帳戶控制畫面。按一下 [ 是 ] 按鈕允許繼續安裝。

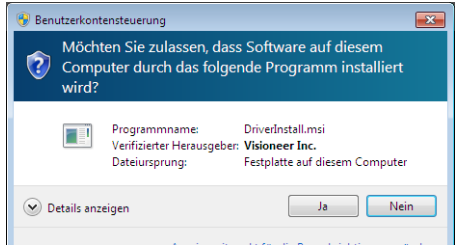

### <span id="page-15-0"></span>安裝軟體及連接掃描器

- 1. 啟動 Microsoft Windows 並確定沒有其他應用程式正在執行。
- 2. 將安裝光碟插入電腦的 DVD-ROM 光碟機。

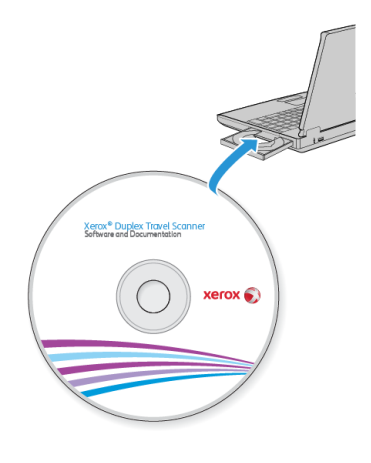

光碟會自動啟動。

3. 隨即會開啟 [ 選取語言 ] 視窗。按一下下拉式功能表箭頭並選取要使用的語言。按一下 **[** 確定 **]**。

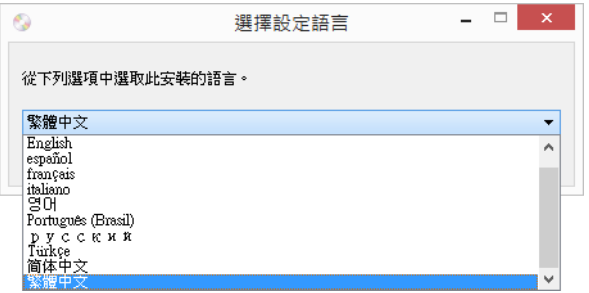

隨即會開啟光碟的 [ 主功能表 ] 視窗。

注意: 如果光碟未啟動,請檢查下列情況:

- 確定光碟機門已完全關閉。
- 確定朝適當的方向 ( 標籤面向上 ) 將光碟插入光碟機中。

若要手動啟動光碟:

- 開啟電腦光碟機的 Windows 選項。
- 連按兩下 DVD-ROM 光碟機的圖示。
- 光碟的 [ 安裝 ] 功能表現在應開啟。 如果功能表未開啟:
	- 從光碟的檔案清單中,連按兩下名為 setup.exe 的檔案。
- 
- 4. 在主功能表上,選取 **[** 安裝軟體 **]**。

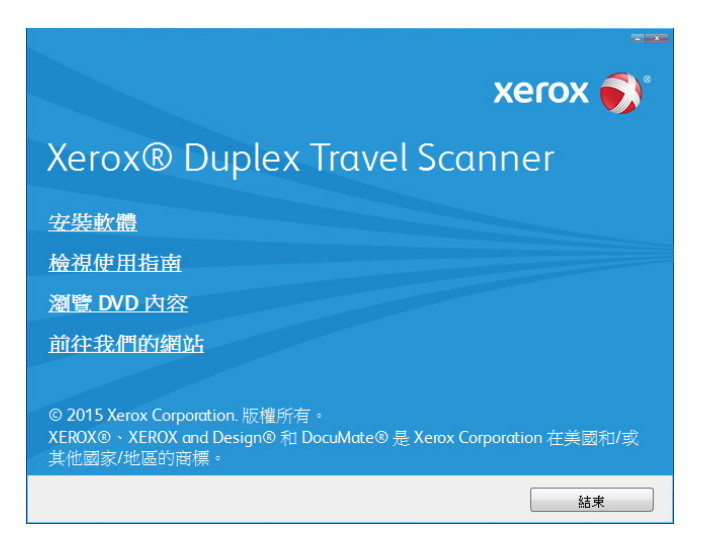

5. 確定選取 【掃描器驅動程式 】和 [Visioneer OneTouch] 方塊, 以及要安裝的任何其他應 用程式。

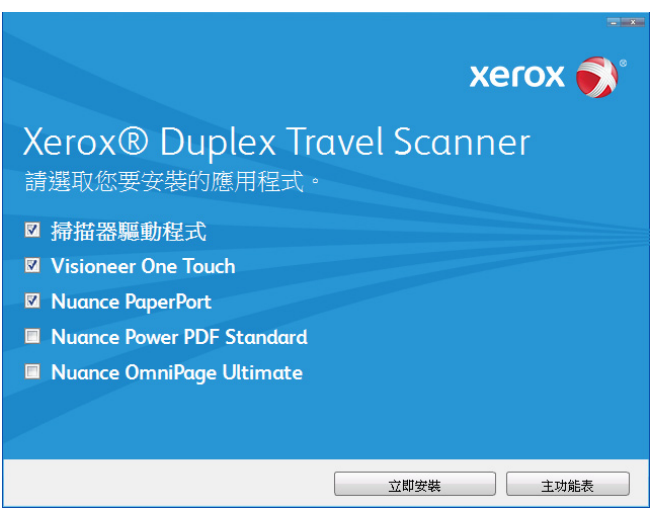

注意: 與掃描器一起提供的軟體可能與視窗中顯示的清單所列軟體的有些許不同。

6. 按一下 **[** 立即安裝 **]**。

### <span id="page-17-0"></span>安裝掃描器驅動程式

掃描器驅動程式安裝會先啟動。

1. 掃描器驅動程式安裝精靈的歡迎畫面將開啟。按一下 **[** 下一步 **]**。

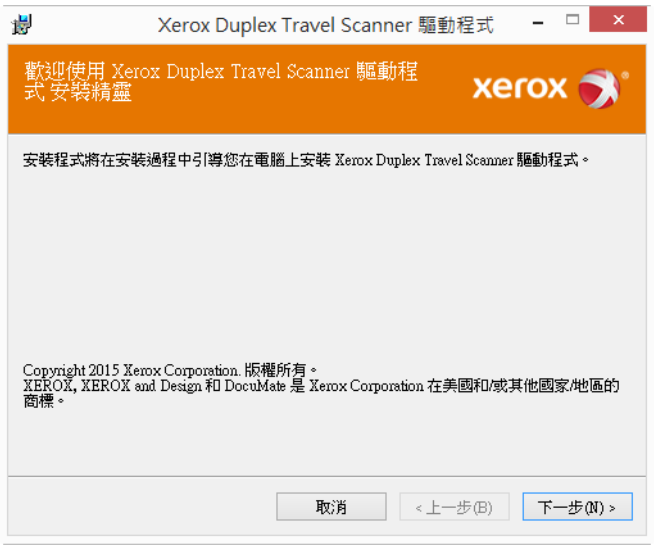

2. 在 Xerox 授權合約視窗中,閱讀授權合約。如果接受條款,請選取 **[**我同意**]**,然後按一 下 **[** 下一步 **]**。

如果選擇不接受授權合約,則按一下 **[** 取消 **]**。按一下安裝中斷視窗上的 **[** 關閉 **]**。

- 3. 現在會進行安裝軟體。
- 4. 看到「連接硬體以完成安裝」視窗時按一下 **[** 停止 **]**。還不要按一下 **[** 確定 **]**。保持視窗 開啟並繼續下一節。

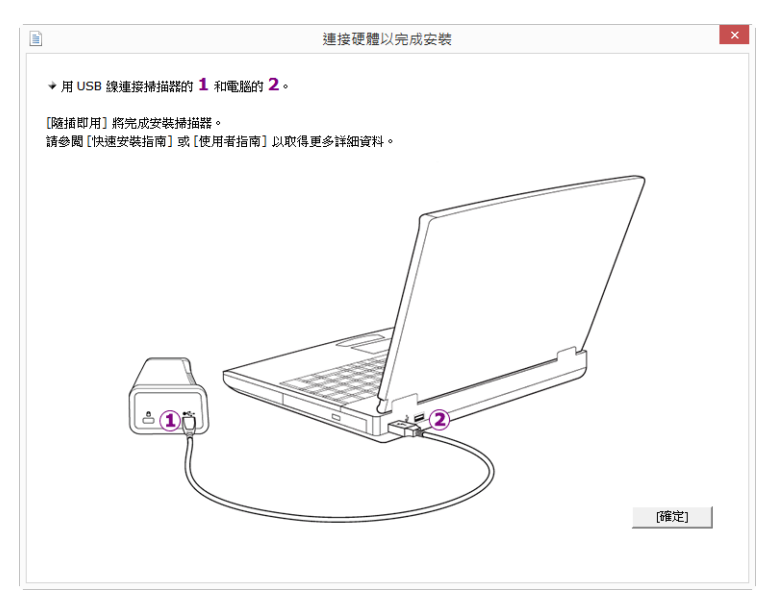

注意: 如果在螢幕上看不到此連接掃描器的圖表,請停止並遵循下列指示。

### <span id="page-18-0"></span>連接 USB 纜線

掃描器沒有外部電源供應器。它會透過 USB 纜線直接從電腦取得電力。如果您搭配使用 USB 集線器與電腦,集線器必須使用它自己的電源供應器。將掃描器的軟體載入電腦後, 掃描器即準備好立即掃描。

- 1. 移除 USB 纜線的任何膠帶。
- 2. 將 USB 纜線插入掃描器的 USB 連接埠,然後插入電腦的 USB 連接埠。參閱電腦手冊找 出 USB 連接埠位置。

如果無法輕易連接插頭,請確認您的插入方式正確。連接任一側時,請勿強迫插入。

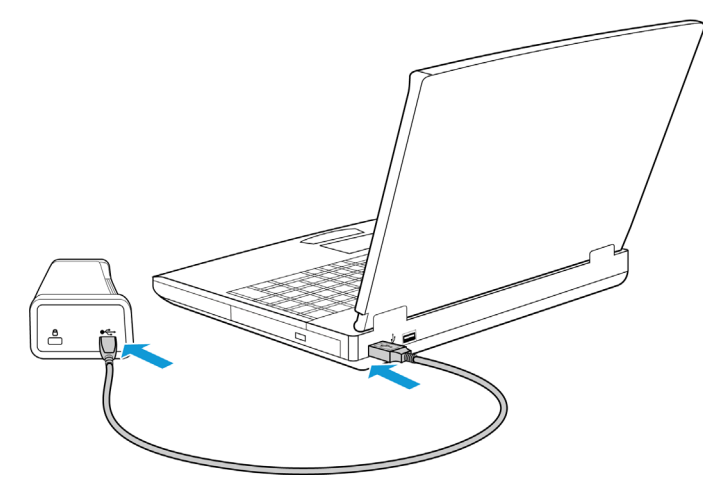

狀態燈亮起並閃爍,代表掃描器通電中。 您的電腦會辨識掃描器已插入 USB 連接埠中,並自動載入適當的軟體以執行掃描器。

3. 確定已完全載入軟體後,返回「連接硬體來完成安裝」視窗。

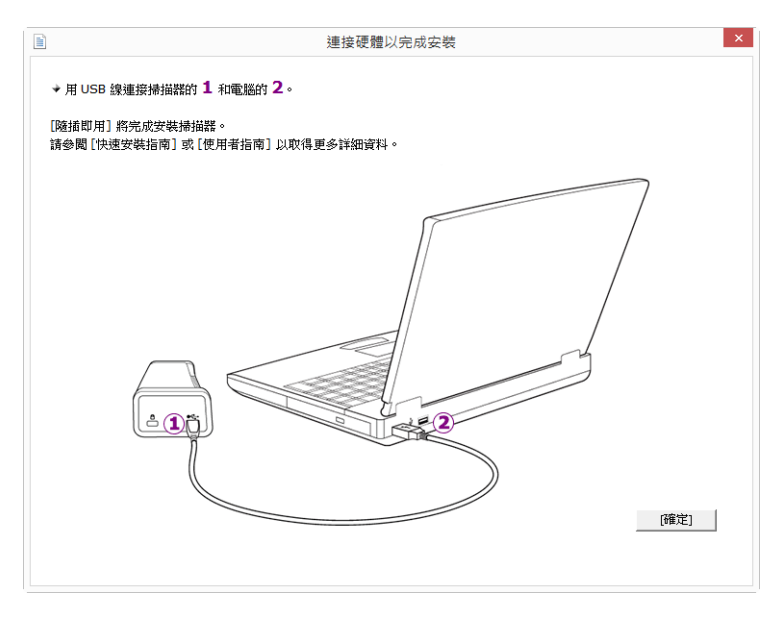

4. 按一下 **[** 確定 **]** 以完成安裝程序。

5. 在安裝完成視窗上,按一下 **[** 關閉 **]** 以關閉和結束驅動程式安裝程式。

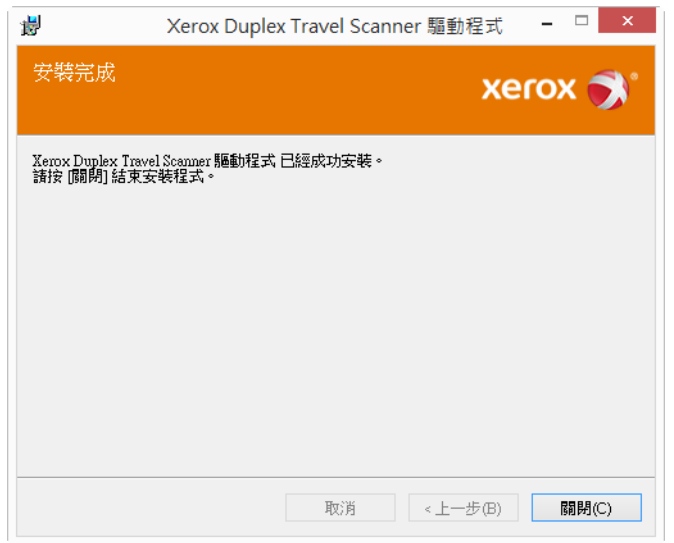

### <span id="page-19-0"></span>安裝 Visioneer OneTouch

在驅動程式安裝完成視窗上按一下 **[** 關閉 **]** 後,Visioneer OneTouch 軟體安裝將自動啟動。

1. 在歡迎使用 OneTouch 安裝精靈中按一下 **[** 下一步 **]**。

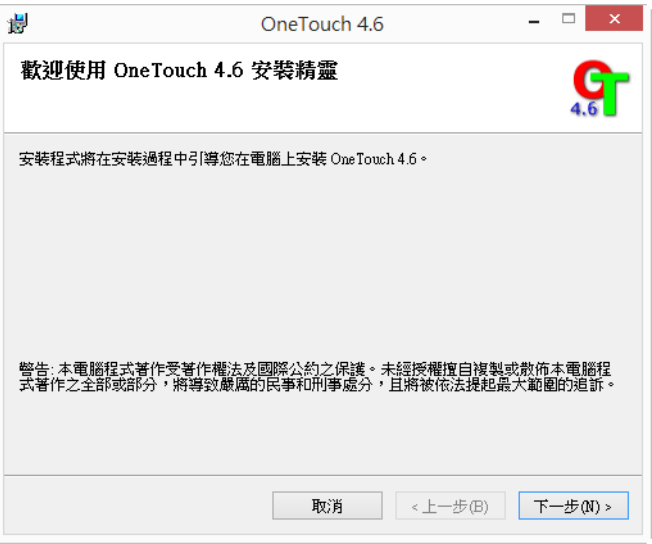

2. 在 Visioneer 授權合約視窗中,閱讀授權合約。如果接受條款,請選取 **[** 我同意 **]**,然後 按一下 **[** 下一步 **]**。

如果選擇不接受授權合約,安裝將終止且不會安裝 OneTouch。

3. 在安裝完成視窗上,按一下 **[** 關閉 **]** 以關閉和結束軟體安裝程式。

注意: 如果要從 DVD 選取安裝其他軟體,則在安裝完成視窗中按一下 [ 關閉 ] 後,將自動 開始安裝該軟體。請依照螢幕指示安裝選取的每個應用程式。

# <span id="page-20-1"></span><span id="page-20-0"></span>安裝其他應用程式

如下表說明,您的掃描器包括其他免費的應用程式。

- 1. 返回光碟的主功能表並按一下 **[** 安裝軟體 **]**。
- 2. 選取要安裝的其他應用程式,然後按一下 **[** 立即安裝 **]**。

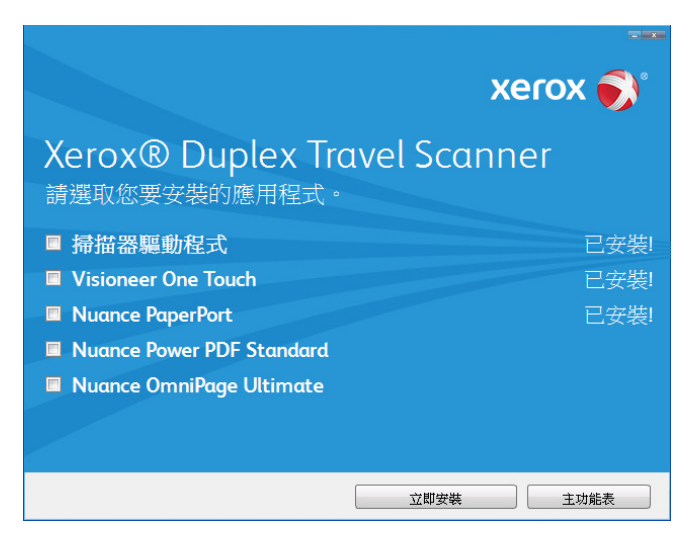

3. 請依照螢幕指示安裝其他每個應用程式。

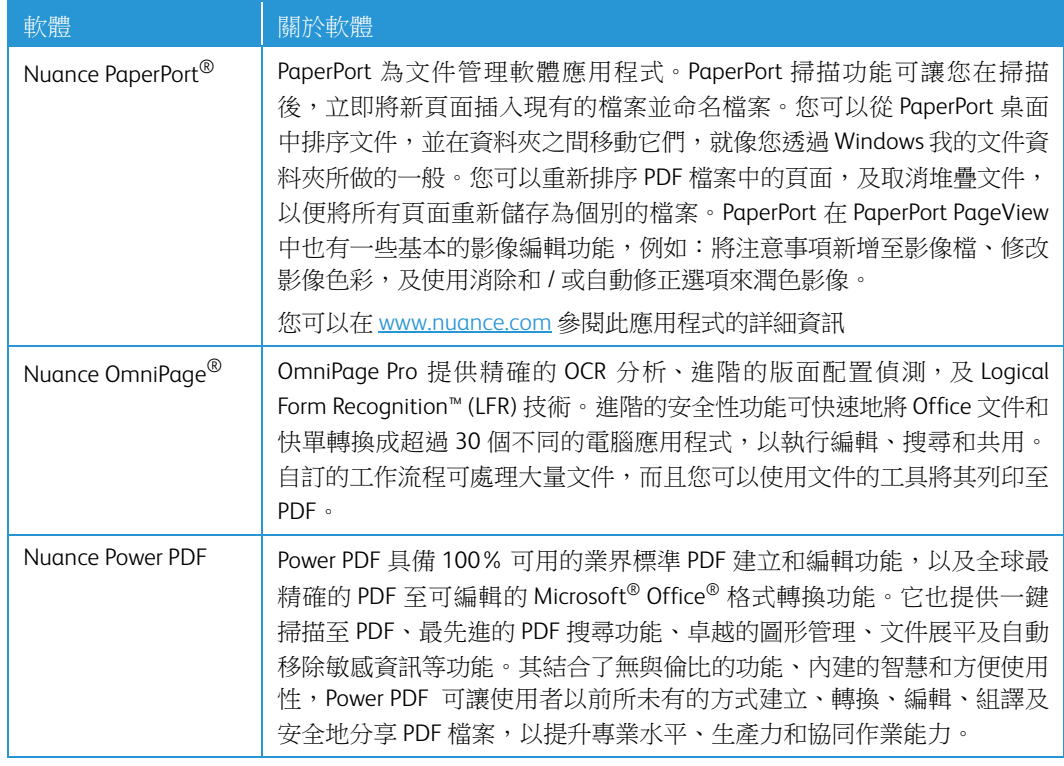

# <span id="page-21-0"></span>檢視使用者指南

1. 返回光碟的主功能表並按一下 **[** 檢視使用者指南 **]**。

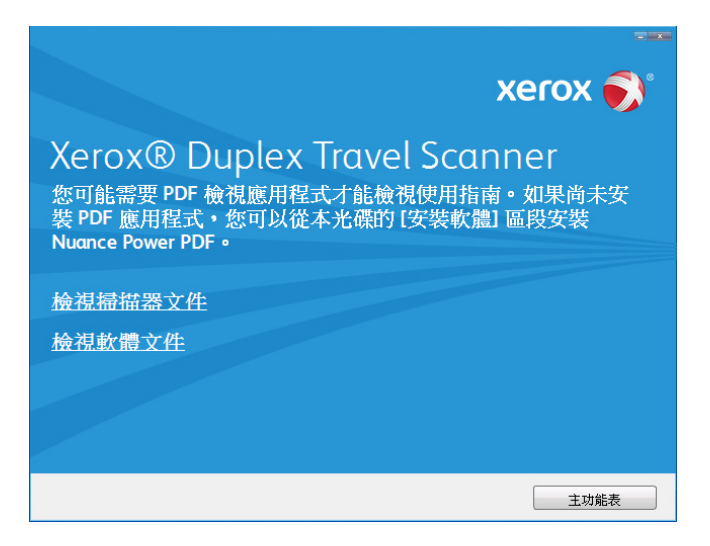

- 2. 按一下 **[** 檢視掃描器文件 **]**以存取 OneTouch 和 TWAIN 的掃描器使用者指南和掃描指南。
	- 掃描器使用者指南 掃描器設定、安裝、操作、維護、安全和保固的指示
	- **OneTouch** 掃描指南 使用 OneTouch 設定和掃描的指示
	- **TWAIN** 掃描指南 使用 TWAIN 介面存取和掃描的指示

按一下 **[** 檢視軟體文件 **]**,存取與掃描器一起提供的軟體應用程式的使用者指南。

從其中任一使用者指南視窗中,按一下 **[** 使用者指南功能表 **]** 按鈕以返回使用者指南主 視窗,然後選取其他文件章節以檢視使用者指南。

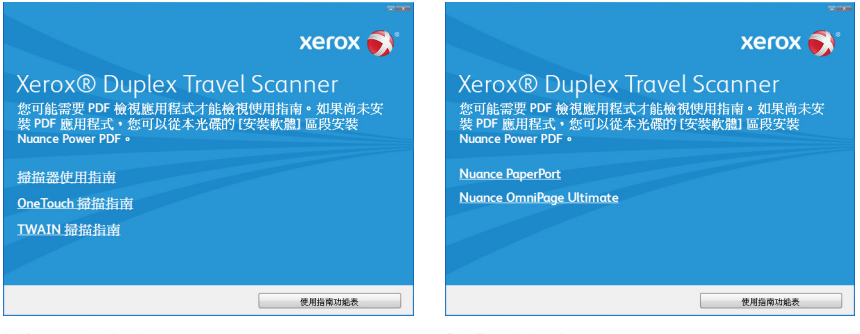

掃描器文件視窗 おおし かいしゃ 軟體文件視窗

- 3. 按一下要檢視的指南連結。
- 4. 完成時,按一下 **[** 主功能表 **]** 以返回主功能表視窗,再按一下 **[** 結束 **]**。
- 5. 取出安裝光碟並存放在安全的位置。

# <span id="page-22-0"></span>註冊您的掃描器

註冊掃描器很重要,因為這能讓您存取我們的免費電話支援服務。註冊也能讓您免費存取 掃描器的軟體更新。

您將需要作用中的網路連線才能註冊掃描器。如果沒有網路存取權,您可以聯絡我們的客戶 服務部來註冊掃描器。請參考掃描器隨附的技術支援卡,以取得我們的客戶服務聯絡資訊。

- 1. 開啟 Internet Explorer 視窗,或電腦已安裝的任何其他網際網路瀏覽器。
- 2. 在網址欄位中鍵入 www.fujixeroxprinters.com。
- 3. 在電腦鍵盤上按 Enter,或按一下畫面的選項以移至網址。
- 4. 載入 Xerox® 掃描器網頁時,按一下 **[** 註冊您的產品 **]**。
- 5. 填寫註冊表單,所有必要欄位都有一個星號 (\*)。 需要有效的電子郵件地址才能註冊。
- 6. 系統會要求您輸入掃描器的序號,序號位於掃描器背面或底面。
- 7. 填寫表單後,按一下 **[** 提交您的註冊 **]** 以完成註冊。

<span id="page-24-0"></span>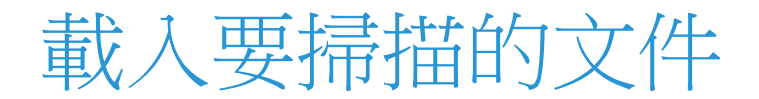

將文件插入掃描器之前,請一律取下任何釘書針或迴紋針。釘書針或迴紋針可能會使送紙 機卡紙和損壞內部元件。此外請移除可能會使掃描程序中斷及掃描器堵塞的任何標籤、貼 紙或 Post-It™ 便利貼。此處說明的不當使用可能會使您的掃描器保固失效。

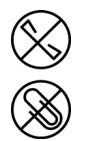

請移至 www.fujixeroxprinters.com, 選取您的產品,然後按一下 [ 保固方案 ] 連結,檢視您掃 描器的保固條款與條件。

### <span id="page-24-1"></span>支援的文件類型

您可以使用這台掃描器掃描下列類型的文件和卡片。

- 文件大小
	- 大小下限 ( 寬 x 長 ) 1.5 x 1.5 英吋 (38 x 38 毫米 )
	- 大小上限 ( 寬 x 長 ) 8.5 x 14 英吋 (216 x 356 毫米 )
	- 啟用長文件的長度上限 32 英吋 (813 毫米 )
- 16–32 磅紙張 (60–120 g/m2) 之間的紙張厚度
- 最厚 0.8 毫米的非模壓塑膠卡片

### <span id="page-24-2"></span>避免掃描的文件

可掃描這份清單中的文件,但請注意,掃描此類文件將縮短掃描器的壽命。需要更頻繁進 行維護,且可更換零件會更快損壞。這些類型的文件會更經常卡紙,且可能導致原始文件 受損。如果您選擇掃描這些文件類型,請不要進行大批次掃描。掃描器保固不涵蓋此使用 類型,並且會改變更換零件的預期壽命。

注意: 您可以使用掃描器隨附的掃描專用文件套來掃描這些文件類型。除了無碳複寫紙及 感熱紙之外,掃描專用文件套將可避免原始文件及掃描器遭到損壞。至於無碳複寫紙及感 熱紙,掃描專用文件套將可避免原始文件遭到撕裂。然而,由於這些紙張類型的性質,掃描 器的滾輪壓力及/或內部溫度可能會在頁面上留下線條紋路。請參閱第 26 [頁「使用掃描專用](#page-29-0) [文件套」](#page-29-0)。

我們建議您限制或完全避免掃描此清單中的文件。

- 捲曲、起皺或折疊的文件可能會造成卡紙,或透過掃描器一次送出多頁。
- 當分隔滾筒接合時,穿孔或打孔的紙張可能會破損。
- 在掃描期間,銅版紙或相片的塗層可能會剝落並殘留在掃描器中。
- 極度光滑、有光澤或高度紋理的紙張可能會造成進紙滾筒在頁面之間滑脫,導致掃描 器報告卡紙。
- 透過掃描器饋送的無碳複印紙可能破損,且滾筒的壓力可能會在頁面上留下條紋。在 掃描程序期間,此種紙張的化學塗層將在滾筒上磨擦剝落,從而增加進紙失敗和卡紙 的頻率。
- 若為半透明紙 ( 如描圖紙 ),掃描的影像將出現頁面反面的任何影像,或黑色的背景。

# <span id="page-25-0"></span>不支援的文件類型

請勿掃描下列類型的文件,因為它們可能會導致掃描器損傷。

- 本文件中定義的指定支援大小、厚度及重量以外的文件。
- 非矩形或不規則形狀的紙張會使得掃描器偵測及報告文件偏斜錯誤或卡紙。
- 將在掃描器和滾筒上留下殘渣,從而將殘渣留給下一組掃描文件的複寫紙。
- 附有堅硬物體 ( 例如迴紋針、裝訂夾和釘書針 ) 的文件。
- 墨水或修正液未乾的文件。
- 感熱或感光紙。
- 投影機紙張、塑膠片,相機膠卷,及任何其他類型的透明或半透明塑膠物品。
- 已用膠水黏合在一起的文件。
- 布料或金屬片。

# <span id="page-25-1"></span>使用 AutoLaunch™ 執行掃描

根據掃描器驅動程式和 Visioneer OneTouch 軟體的建議完整安裝,OneTouch 是您使用掃描 器時的掃描主介面。將文件插入掃描器時會自動掃描文件,並將影像傳送至電腦的目的地 位置或應用程式,或傳送至網路磁碟機。

1. 將文件與箭頭對齊,並將其正面朝上插入進紙槽中。

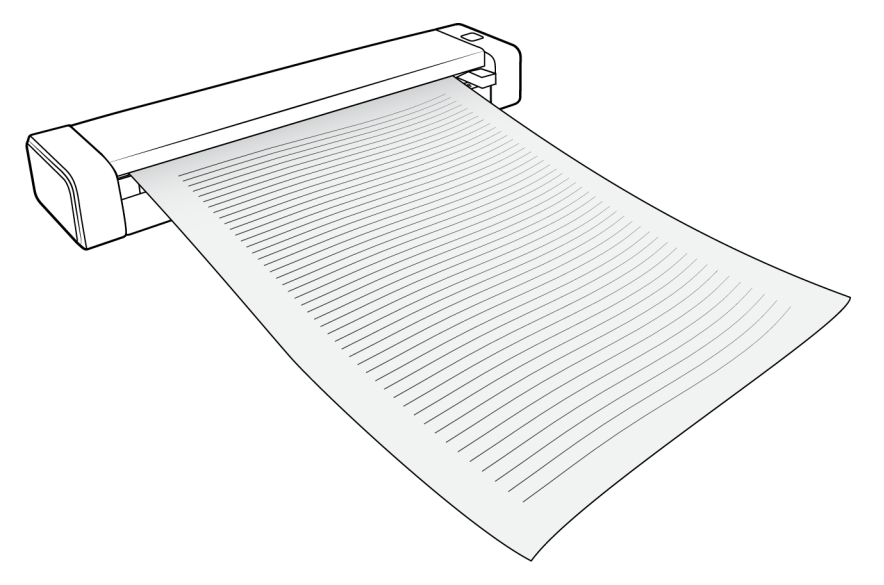

掃描器會抓住紙張上緣,並透過掃描器自動開始掃描和送紙。

2. 掃描進度視窗隨即開啟,並將影像傳送至 [紙張輸入] 按鈕所選的應用程式。 在此範例中,目的地應用程式是 PaperPort 桌面。

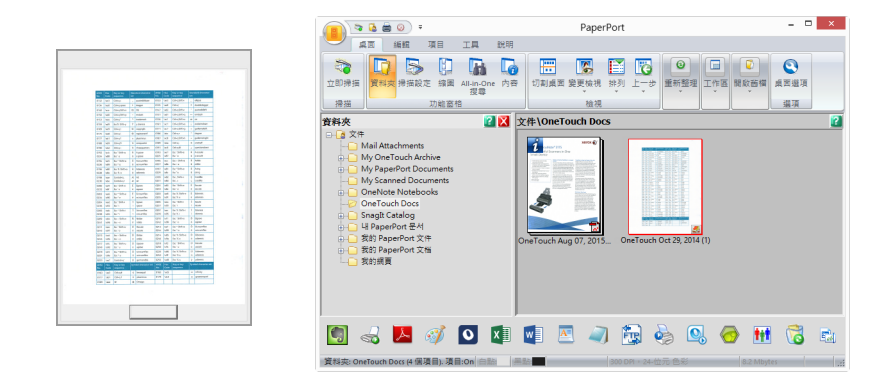

3. 您現在可在目的地應用程式中處理影像。

### <span id="page-26-0"></span>設定 OneTouch AutoLaunch

安裝好 OneTouch 後, 下列軟體項目會自動設定成適當的設定值:目的地應用程式、掃描配置 及檔案格式。

您可以按住掃描器按鈕 3 秒鐘,或從螢幕上的 OneTouch 面板開啟 OneTouch 內容視窗。

1. 按一下 OneTouch 圖示

2. 在 **[** 紙張輸入 **]** 按鈕上按一下滑鼠右鍵,或在詳細資訊上按一下滑鼠左鍵。

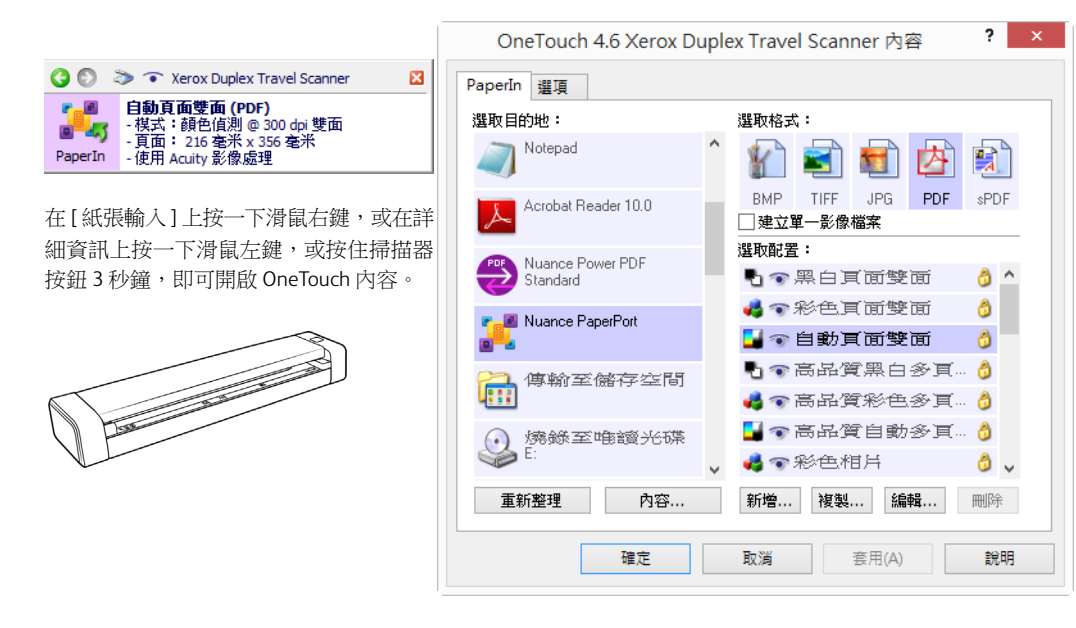

注意: OneTouch 內容視窗的部分選項會變成「灰色」並無法使用,表示這些選項不適用於 您的掃描器型號。

變更紙張輸入設定:

- 1. 在 **「**選取目的地 1 清單中按一下應用程式名稱。
- 2. 在 **[** 選取格式 **]** 面板中選取檔案格式。
- 3. 在 **[** 選取配置 **]** 清單中選取掃描配置。
- 4. 按一下 **[** 確定 **]** 儲存變更。
- 5. 在掃描器中放置頁面。
- 6. 掃描器會使用您指定的檔案格式和掃描配置,開始掃描並將影像傳送至應用程式。

注意: 請參閱安裝光碟中《OneTouch 掃描指南》的相關指示。您也可以按一下 OneTouch 內容視窗的 **[** 說明 **]** 按鈕,在網際網路瀏覽器中開啟指示。

### <span id="page-27-0"></span>開啟 / 關閉 AutoLaunch™

若要從螢幕上的 OneTouch 按鈕面板掃描,或要在掃描器中放置頁面並等待,直到您準備好 啟動掃描為止,您可以關閉 AutoLaunch 功能。此選項位於掃描器硬體內容的應用程式設定 中。

1. 在螢幕右側的 Windows 通知區域中,按一下 OneTouch 圖示。

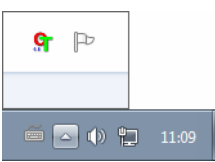

2. 在 OneTouch 按鈕面板的標題列中,按一下綠色按鈕右側的掃描器圖示。

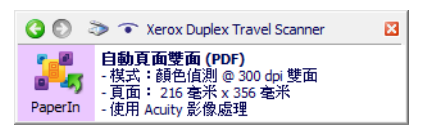

3. 在硬體內容視窗中按一下 **[** 內容 **]** 按鈕。

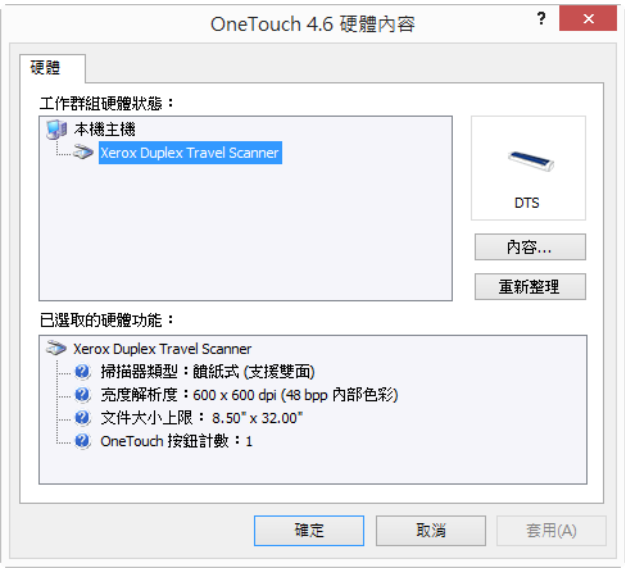

4. 在 **[** 應用程式設定 **]** 索引標籤中,按一下 **[** 開啟 **AutoLaunch™]** 以取消選取此選項。

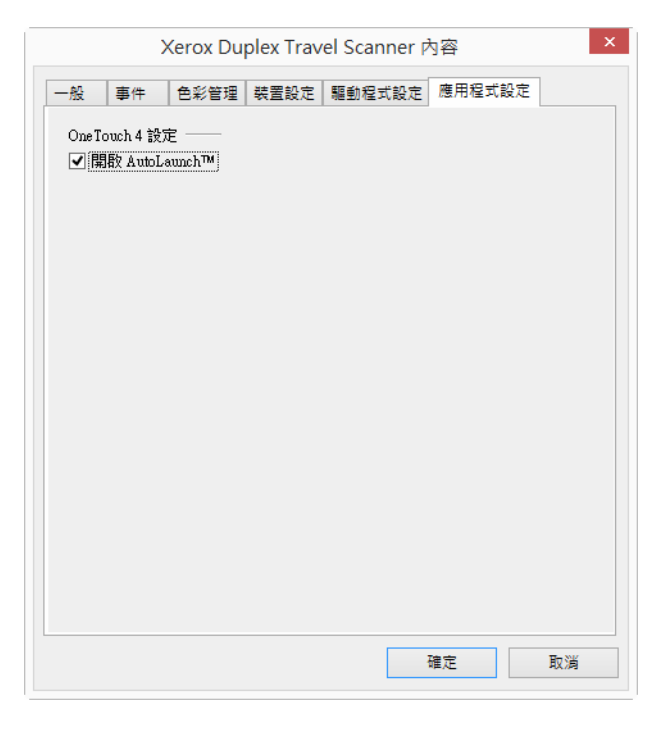

5. 按一下 **[** 確定 **]** 以儲存變更並關閉視窗。按一下 **[** 確定 **]** 以關閉硬體內容視窗。

現在已關閉 AutoLaunch 功能。按一下掃描器上的按鈕,或按一下 OneTouch 按鈕面板上的 掃描按鈕,或從使用的應用程式按一下掃描介面後,掃描器才會開始掃描。

# <span id="page-29-0"></span>使用掃描專用文件套

當使用掃描專用文件套掃描時,我們建議使用 TWAIN 介面。文件護套模式選項適用於使用 掃描專用文件套,專門微調處理已掃描文件中的影像,進行色彩校正。請參閱安裝光碟上 的 TWAIN 掃描指南。

▲ 警告: 掃描專用文件套的塑膠袋具有窒息風險。請放置在小孩無法觸及的位置。

1. 從塑膠袋中取出掃描專用文件套。

我們建議您保留塑膠袋,並在完成掃描後將掃描專用文件套放回塑膠袋內。此動作將 可避免掃描專用文件套產生刮痕。

2. 移除棉紙。

3. 打開掃描專用文件套,並將您要掃描的物品放在掃描專用文件套的左上角。

如果您掃描的物品並未放在掃描專用文件套的左上角,您可能會發現不一致或錯誤的 情形產生。

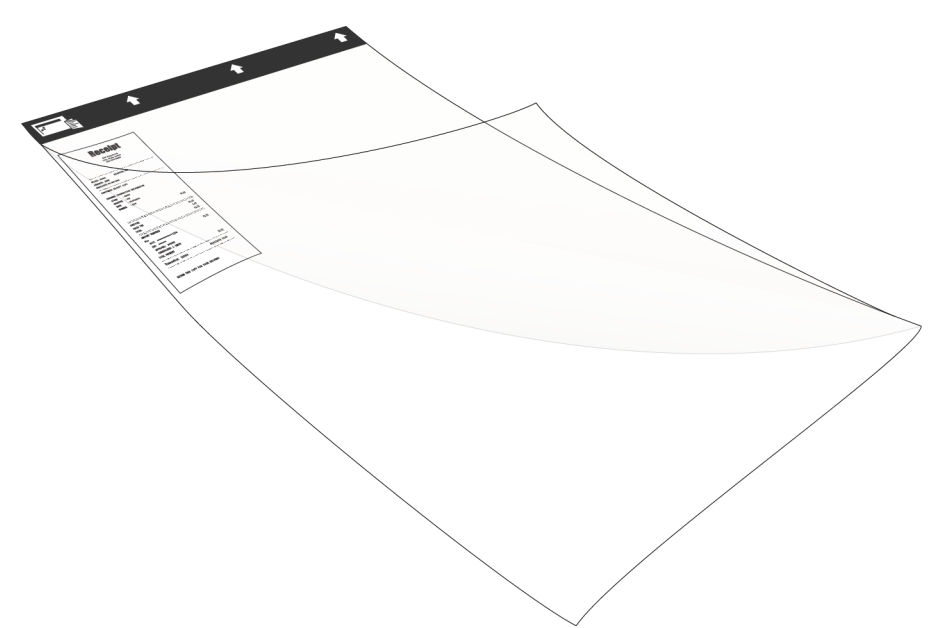

- 4. 開啟掃描器 TWAIN 介面並選取文件護套模式。
	- 文件護套模式選項位於 TWAIN 介面中 [ 文件設定 ] 區段上 [ 掃描器型號 ] 索引標籤。

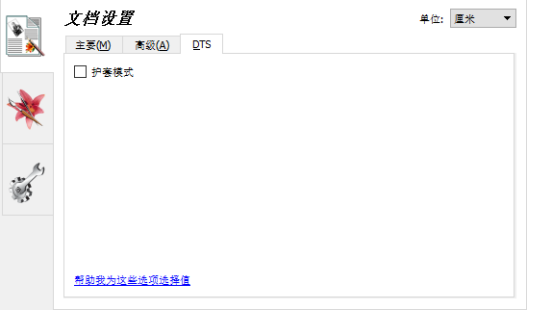

5. 沿著送紙槽的黑色邊緣將掃描專用文件套放入掃描器中。

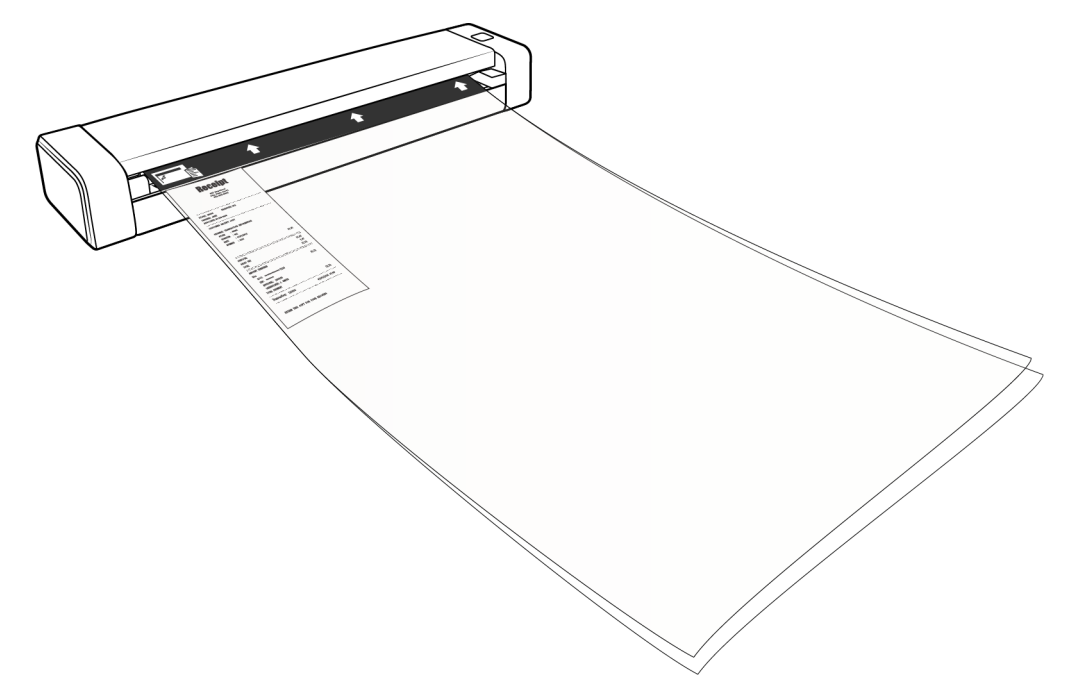

6. 按一下 TWAIN 介面中的 [ 掃描 ] 按鈕。

如果滾筒沒有立即抓到紙張,您可能需要輕輕推送文件護套以協助將其導引至掃描 器。

7. 掃描完成後,從掃描專用文件套中取出該物品,然後將掃描專用文件套放回塑膠袋 中。

將掃描專用文件套存放在可以維持平放、如尚未使用的地方。塑膠折痕會在掃描時引起不 正常的光線反射,因此可能會在最終影像中出現線條。

# <span id="page-31-0"></span>掃描介面

• **OneTouch AutoLaunch** — 若要使用掃描器的 AutoLaunch 功能,只要在掃描器中插入文 件,系統就會使用 OneTouch 軟體預先定義的設定來自動掃描文件。

**OneTouch** 按鈕面板 — 當您要從電腦螢幕掃描時,請使用此掃描選項。此掃描所使用 的設定,與使用 AutoLaunch 掃描功能的設定相同。

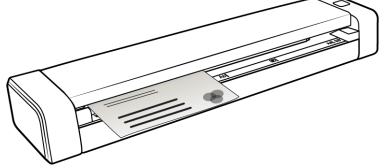

透過 OneTouch AutoLaunch 使用 [紙張輸入] OneTouch 按鈕面板

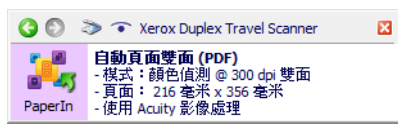

請參閱安裝光碟中《OneTouch 掃描指南》的相關指示。您也可以按一下 OneTouch 內 容視窗的 **[** 說明 **]** 按鈕,在網際網路瀏覽器中開啟指示。

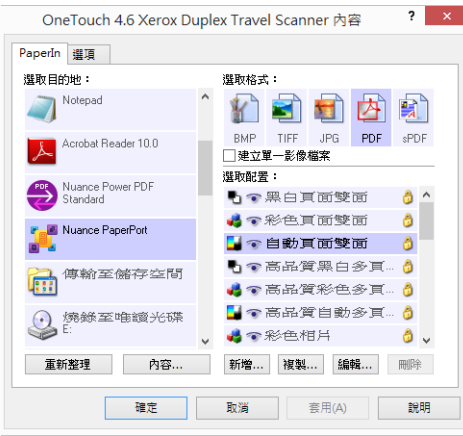

• **TWAIN** 和 **WIA** 介面 — 此選項使用掃描器的 TWAIN 介面執行掃描。先選取掃描選項再 掃描,在掃描器中放置文件,然後在 TWAIN 介面視窗中按一下 **[** 掃描 **]** 按鈕。

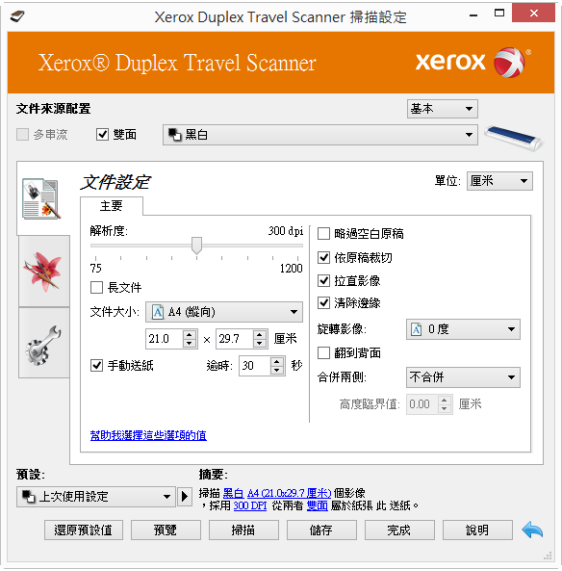

請參閱安裝光碟中《TWAIN 掃描指南》的相關指示。您也可以按一下 TWAIN 介面的 **[** 說明 **]** 按鈕,在網際網路瀏覽器中開啟指示。

<span id="page-34-0"></span>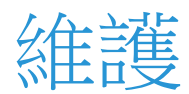

本節包含維護、疑難排解、解除安裝、掃描器規格及備用零件的相關資訊。

### <span id="page-34-1"></span>安全預防措施

維修掃描器時應採取下列預防措施,以確保您的安全及防止掃描器受損。

執行下列動作

- 用異丙醇外用酒精清潔掃描器時請戴上保護手套。外用酒精可能會使敏感性皮膚發炎。
- 只依照本章的說明執行掃描器維護。
- 讓掃描器和清潔耗材遠離任何明火或熱源,因為任何形式的酒精都是可燃的。
- 請務必仔細閱讀每節的指示,這些指示與您正在安裝或維修的零件息息相關。
- 將掃描器移到有空間足夠的區域以開啟掃描器。
- 如果您的掃描器有電源線和 / 或電源開關,請務必先關閉掃描器並拔下電源線再執行維 護,除非下列維護指示特別指明讓掃描器維持插入及通電狀態。
- 務必先拔下掃描器的 USB 纜線再執行維護,除非下列維護指示特別指明讓掃描器維持 插入狀態。
- 戴上抗靜電腕帶,防止在碰觸金屬元件時靜電放電。
- 將所有清潔耗材、掃描器零件和配件放在小孩拿不到的地方。

請不要這麼做

- 請勿嘗試安裝本手冊未說明的任何零件。
- 請勿在發熱體或任何其他熱源附近維修掃描器。
- 請勿使用噴霧器或壓縮空氣,或嘗試使用油或矽噴劑潤滑零件。
- 請勿在具有打開液體容器的區域中維修掃描器。
- 請勿將液體傾倒或洩漏至掃描器或其任何元件。

### <span id="page-34-2"></span>硬體內容

您可以使用掃描器的內容頁面來追蹤掃描器維護、變更部分硬體選項、設定掃描器介面行 為,及調整您的掃描器可能適用的應用程式選項。

若要開啟掃描器硬體內容頁面:

• **Windows 7** 和更新版本 — 從 Windows [ 控制台 ],依序開啟 **[** 硬體和音效 **]** 及 **[** 裝置和印 表機 **]**。 在掃描器上按一下滑鼠右鍵,然後從清單中選取 **[** 掃描內容 **]**。

• **Windows XP** — 在類別檢視時,依序從 Windows [ 控制台 ] 開啟 **[** 印表機和其他硬體 **]** 及 **[** 掃描器與數位相機 **]**。

在掃描器上按一下滑鼠右鍵,然後從清單中選取 **[** 內容 **]**。

### <span id="page-35-0"></span>裝置設定

[裝置設定] 索引標籤會顯示掃描器的硬體資訊。[裝置設定] 索引標籤上的選項是否可使用, 取決於掃描器硬體是否支援此功能。目前的掃描器可能無法使用這裡說明的部分功能。請 忽略掃描器介面未顯示之功能的任何相關資訊。

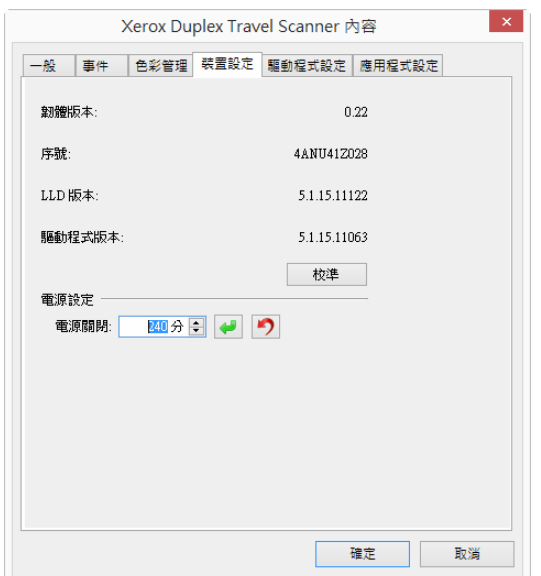

掃描器詳細資料

- 韌體版本 這是掃描器的硬體處理器版本號碼。
- 序號 掃描器的唯一識別碼。
- **LLD** 版本 掃描器的基本驅動程式版本。這不是 OneTouch 軟體修訂版、TWAIN 或 WIA 驅動程式版本。
- 驅動程式版本 這是掃描器的 TWAIN 驅動程式版本。

#### 掃描器設定

• 校準 — 每月維護掃描器時必須校準掃描器。您必須使用掃描器隨附的校準頁。按一下 **[** 校準 **]** 按鈕啟動此公用程式。依照畫面上的指示校準掃描器。

電源設定 — 目前的掃描器可能無法使用這裡說明的部分功能。

• 電源關閉 — 輸入掃描器自行關閉前等待的分鐘數。

按一下綠色輸入按鈕以儲存 [ 電源關閉 ] 欄位中的任何變更。

按一下紅色重設按鈕可重設回預設逾時值。

注意: 當掃描器關閉電源時,用力按住掃描器上的按鈕,即可啟動掃描器。掃描器啟動 後,它將會持續開啟並接收電力,直到自動關閉電源為止。按住掃描器按鈕將不會關閉掃 描器。

#### <span id="page-36-0"></span>驅動程式設定

此面板中的選項可用來設定 TWAIN 介面在某些案例中的行為。請參閱安裝光碟中《TWAIN 掃描指南》的相關指示。

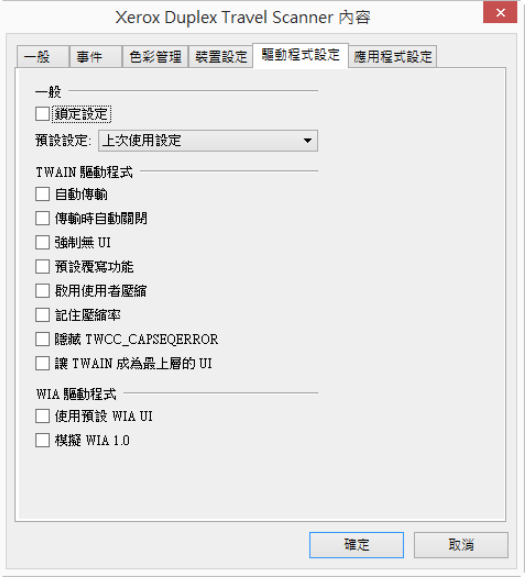

<span id="page-36-1"></span>清除卡紙

如果掃描器因卡紙而停止掃描,稍後會開啟警告。

▲■ 警告:請勿在掃描器關閉時嘗試移除卡住的頁面。

如果強制取出卡住的頁面,將會損壞掃描器。按照下方指示移除卡住的頁面。

1. 請將您的拇指放在掃描器蓋子下方的送紙槽兩側。用力按住掃描器兩側,然後向上拉 起掃描器蓋子,送紙槽即可脫離掃描器本體。

用雙手打開掃描器,蓋子由送紙槽兩側的鎖臂固定。如果您只打開一邊,有可能會損 壞掃描器蓋子。

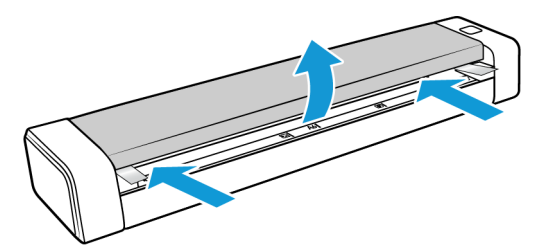

2. 移除卡紙並關閉蓋板。

輕輕關閉掃描器蓋子。按住掃描器蓋子兩側,直到您聽到一聲喀嚓聲,代表鎖臂已固 定住掃描器蓋子。

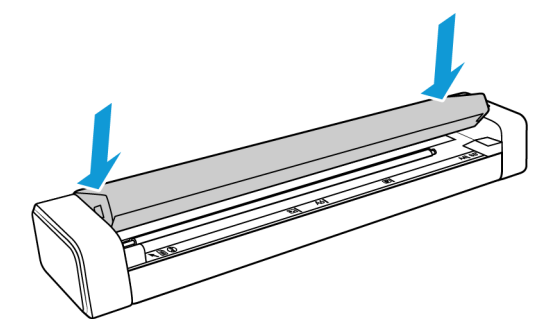

若要降低卡紙次數,請在掃描前先整平紙張,再平坦地插入紙張至掃描器。

### <span id="page-37-0"></span>清潔您的掃描器

清潔掃描器內部,清除掃描器玻璃、取紙及送紙滾輪的灰塵及紙屑,清潔掃描器內部可協 助您的掃描器以最佳效能操作。堆積在滾輪上的灰塵將會妨礙文件筆直通過掃描器,而掃 描器玻璃上的灰塵則會在掃描影像中出現線條。

您至少應每週清潔掃描器內部一次,或根據掃描器使用頻率清潔掃描器。如果清潔掃描器 無法解決任何影像品質問題,請按照下一章節的指示校準掃描器。

您必須使用掃描器隨附的清潔布。

警告:清潔掃描器時請謹慎處理,以免損壞感應器。紙張感應器及掃描器蓋板感應器 是位於掃描器內部的塑膠控制桿。它們易碎且容易斷裂。

紙張感應器控制桿沿著掃描器前方運作。如果紙張感應器遭到損壞,掃描器將再也無法偵 測紙張是否已插入至掃描器內。蓋板感應器位於送紙滾輪的左端。如果蓋板感應器遭到損 壞,掃描器將再也無法偵測蓋板是否已關閉。

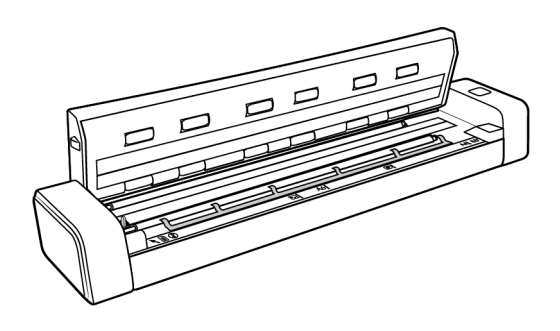

- 1. 請將您的拇指放在掃描器頂部面板下方的進紙槽兩側。
- 2. 用力按住掃描器兩側,然後向上拉起掃描器頂部,即可從掃描器本體鬆脫送紙槽。 用雙手打開掃描器,蓋子由進紙槽兩側的鎖臂固定。如果您只打開一邊,有可能會損 壞掃描器蓋子。

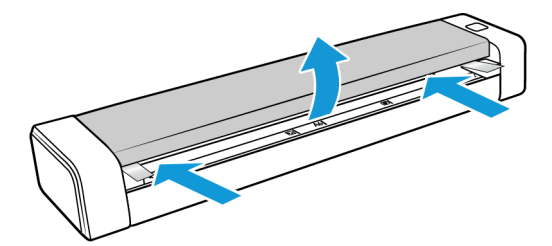

3. 使用清潔布擦拭掃描器的所有表面。請確定已清潔掃描器蓋子下方的玻璃及掃描器本 體內部的進紙滾輪。

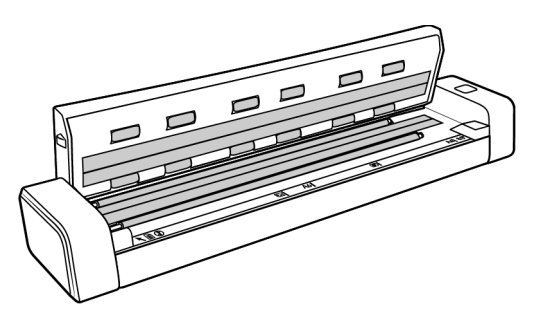

4. 輕輕關閉掃描器蓋子。按住掃描器蓋子兩側,直到您聽到一聲喀嚓聲,代表鎖臂已固 定住掃描器蓋子。

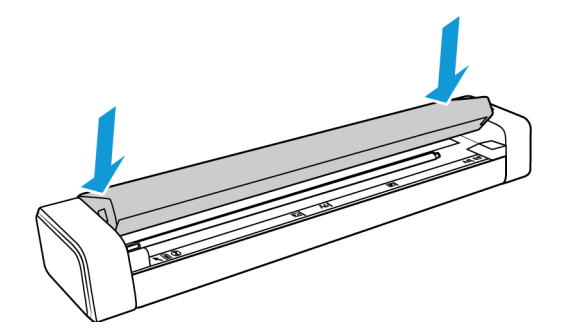

### <span id="page-39-0"></span>其他清潔方法

掃描器的標準清潔方式是在掃描器中使用乾清潔紙。如果掃描的影像中仍有線條、污點或 模糊的區域,您可以試著使用異丙醇外用酒精清潔掃描器。

清潔掃描器時請小心使用酒精,並採取適當的措施防止受傷、皮膚刺激或掃描器受損。

- 掃描器清潔紙。
- 一瓶含 70% 異丙醇外用酒精的溶液。
- 橡膠或乳膠保護手套。
- 護目鏡。

按照上一章節的指示清潔掃描器。但在清潔掃描器內部表面前,先用外用酒精沾濕清潔 布。

### <span id="page-39-1"></span>校準您的掃描器

如果掃描器影像出現黑色或彩色直線,而且清潔無法解決問題時,這可能代表您必須執行 校準作業。

在每月維護掃描器的過程中應校準掃描器。如果每日都會使用掃描器,您可能需要更頻繁 地校準掃描器。

您必須備妥校準頁面。

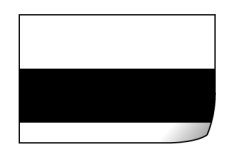

警告:請勿嘗試使用其他類型的文件來校準掃描器 **(** 如白紙或校準頁面影本 **)**。

校準例行程序失敗,掃描器會閃紅色 LED 燈表示校準失敗。掃描器會隨附校準頁面,如果 您沒有收到校準頁面,您可以至 www.fujixeroxprinters.com 的 「零件及配件」頁面為您的掃 描器訂購一份校準頁面。

若要校準掃描器:

- 1. 開啟掃描器的硬體內容頁面,如第 [31](#page-34-2) 頁所描述。
- 2. 按一下 **[** 裝置設定 **]** 索引標籤。

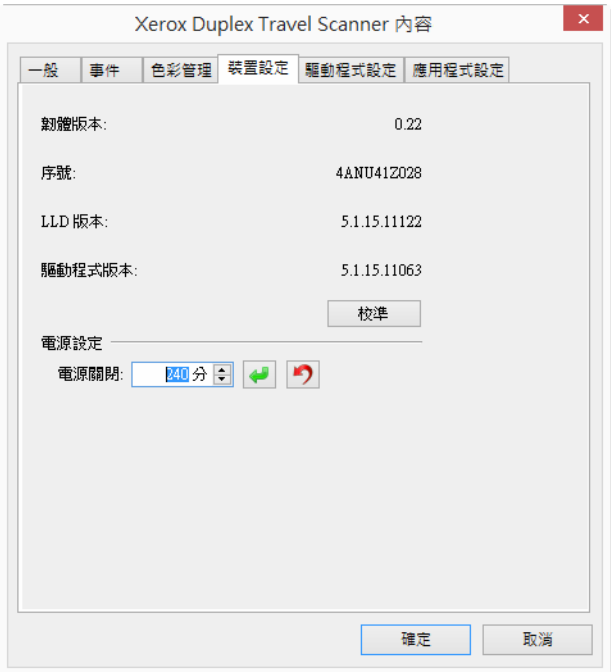

3. 按一下 **[** 校準 **]** 按鈕以啟動校準公用程式。

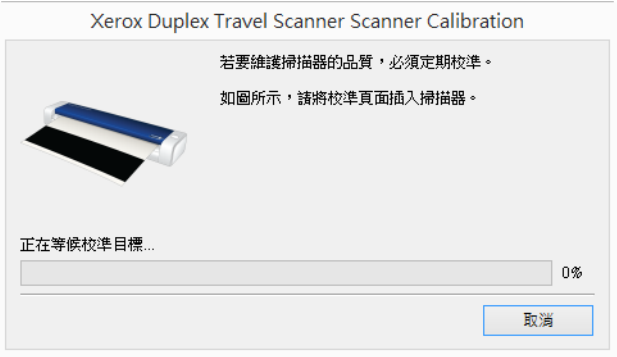

4. 如下圖所示,將校準頁面放入掃描器。

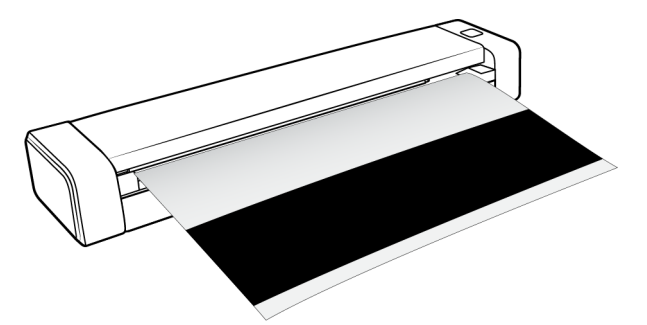

- 5. 掃描器會拉動校準頁面,並使其緩慢通過進紙路徑。
- 6. 完成校準時,掃描器會送出校準頁面。當公用程式提示您時,請移除校準頁面。請不 要從掃描器強力拉出頁面,掃描器會在頁面完全退出後鬆開頁面。

#### <span id="page-41-0"></span>校準錯誤

如果校準過程發生錯誤,或者掃描器在校準過程中取消連接。錯誤將會顯示在螢幕上。如 果您看到校準失敗訊息,請再次執行校準公用程式。

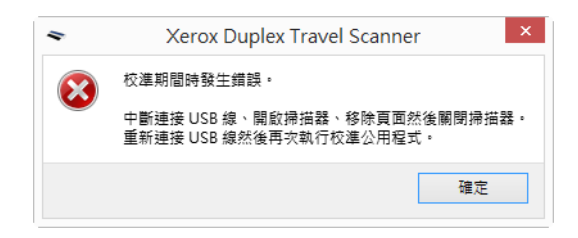

注意: 如果您嘗試使用其他非掃描器隨附的校準頁面來進行校準,校準例行程序將會失 敗。您必須拔除再重新插上 USB 線,藉此關機再重新啟動掃描器,然後重新啟動校準程 序。

### <span id="page-41-1"></span>疑難排解

問題:掃描器未掃描。發生什麼問題?

檢查下列其中一個可能的原因:

- 纜線是否鬆脫或未穩固插入?檢查纜線連接。確定纜線已穩固插入。
- 您是否重新啟動電腦和掃描器?如果掃描器卡紙,或因錯誤使連接鬆脫,請試著重新 啟動電腦,然後關閉再開啟掃描器電源。
- 您是否將掃描器插入 **USB** 集線器?若是使用 USB 集線器來連接掃描器,請試著將掃描 器的 USB 纜線直接插入電腦背面。不建議您將掃描器與 USB 集線器搭配使用,若是使 用集線器,集線器必須使用它自己的電源供應器。
- **USB** 纜線為 **6** 英吋或更短?若是使用長於 6 英吋的 USB 纜線,您可能會中斷與掃描器的 連線。建議的 USB 纜線長度是 6 英吋或更短,掃描器提供的 USB 纜線位於此範圍內。

• 您是否在掃描軟體中選取其他影像來源?如果搭配使用多個成像裝置與電腦,例如相 機、多功能事務機或其他掃描器,您可能已選取其他影像來源。確定選取 Xerox® Duplex Travel Scanner 做為掃描器。

問題:為什麼在 Windows 上執行系統還原後,我的掃描器未運作?

系統還原程序可能已損毀部分驅動程式元件。建議您重新安裝掃描器驅動程式。如需安裝 指示,請參閱第 41 [頁「解除安裝您的掃描器」](#page-44-0)。

問題:使用 Windows Image Acquisition (WIA) 掃描後,為什麼掃描器按鈕失去作用?

使用 WIA 介面執行掃描後,您必須先關閉正在使用的應用程式,再使用掃描器上的按鈕進 行掃描。使用 TWAIN 或 ISIS 介面執行掃描時不會發生此問題。

問題:在電腦閒置數小時後,為什麼掃描器按鈕失去作用?

若要解決問題,只要關閉掃描器電源,然後重新開啟即可。

當 Windows 進入省電模式 (「休眠」),使得電腦處於低電力狀態後,可能會發生此問題。 當您移動滑鼠或按鍵盤時,它會重新「喚醒」電腦並還原系統的完整電力。在電腦休眠期 間發生的此類電力波動,偶爾可能會導致掃描器中斷與電腦的通訊。

問題:安裝未完全成功。如果完成安裝,掃描器的 OneTouch 選項似乎無法正確運作。

一個可能的原因是電腦已為其他掃描器安裝部分驅動程式。或您之前擁有其他 Visioneer® 或 Xerox® 掃描器,且該驅動程式仍在您的電腦上。它們會干擾安裝和 OneTouch 選項,而 且您需要移除這些驅動程式並重新安裝 Xerox® 掃描器。如需移除其他掃描器之驅動程式的 步驟,請參閱其隨附的文件。

問題:我的電腦持續出現硬碟空間錯誤訊息。

可用硬碟空間的最低需求適用於安裝掃描器驅動程式,及基本的低解析度掃描。高解析度 掃描可能會產生大小超過 1 GB 的檔案。請釋放硬碟的部分空間,讓軟體可以儲存掃描的 影像。

問題:若在掃描期間中斷連接 USB 纜線,則無法在插回 USB 纜線時重新連接掃描器。

拔下掃描器的電源線,然後重新插入。

如果掃描器未重新連接:

- 1. 拔下掃描器的電源線。
- 2. 重新啟動您的電腦。
- 3. 完成重新啟動後請再次插入電源線。

若要降低卡紙次數,掃描前請先撫平並拉直紙張。如果經常發生卡紙,請試著用沾上異丙 醇外用酒精的軟布清潔滾筒。滾筒的過量灰塵可能會使其磨損,並將在送紙時發生問題。 如需清潔指示,請參閱第 34 [頁「清潔您的掃描器」](#page-37-0)。

如果您要掃描的文件太薄、易碎或有嚴重縐摺,請嘗試使用掃描器的掃描專用文件套來掃 描。請參閱掃描器說明指南的「下載文件」章節。

#### <span id="page-43-1"></span><span id="page-43-0"></span>狀態燈疑難排解

狀態燈會指出掃描器的目前狀態:

- 藍燈恆亮 代表掃描器正在接收電力。當掃描器驅動程式已安裝完成時,該燈號亦代 表掃描器準備好開始運作。
- 藍燈閃爍 代表掃描器正在運作中 ( 如掃描中或校準中 )。
- 紅燈閃爍 代表硬體發生錯誤。

#### 錯誤代碼

狀態燈指出掃描器的目前狀態。如果掃描器遇到硬體問題,狀態燈會變成紅色並將閃爍特 定的次數,暫停,然後重複閃爍相同的次數。暫停之間的閃爍次數指出硬體錯誤代碼。LED 顯示器也會閃爍「E」,接著是符合狀態燈之閃爍模式的錯誤代碼數字。

以下說明最常見的模式。在所有情況下,您應該關閉掃描器並檢查掃描器安裝。確定將 USB 纜線插入掃描器和電腦。確定將電源線插入掃描器及牆壁插座。如果遇到不同的閃爍 模式,請聯絡 Xerox 技術支援。

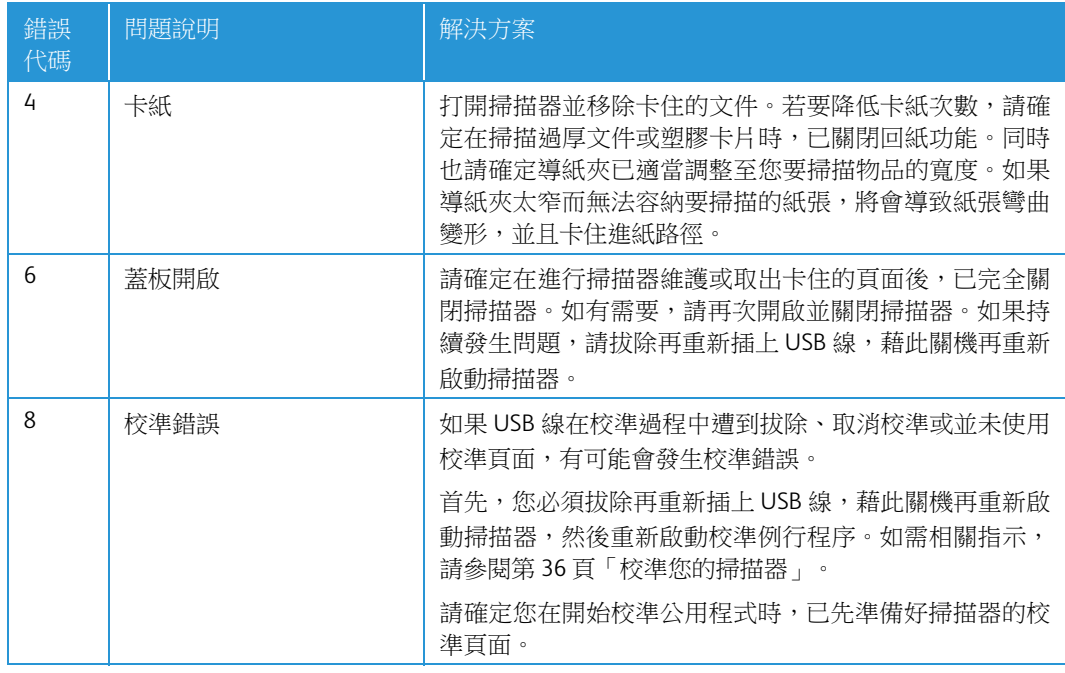

### <span id="page-44-0"></span>解除安裝您的掃描器

使用 Windows 控制台中的選項以移除掃描器驅動程式和模組,及與掃描器一起提供的任何 其他軟體。

解除安裝掃描器驅動程式時,請維持將掃描器的 USB 纜線插入電腦中。當下列指示要求您 拔下 USB 纜線時,請依循指示。

在 Windows 控制台中開啟已安裝程式清單。

- Windows XP:開啟 [ 新增 / 移除程式 ]
- Windows Vista 和更新版本:開啟 [ 程式和功能 ]

解除安裝掃描器驅動程式:

- 1. 在已安裝程式清單中按一下 Xerox® Duplex Travel Scanner 掃描器 驅動程式。
- 2. 按一下 **[** 變更 **/** 移除 **]** 或 **[** 解除安裝 **]** 按鈕。
- 3. 當系統要求您確認是否要移除驅動程式時,請按一下 **[** 是 **]**。

完成驅動程式解除安裝時會自動關閉進度視窗。

- 4. 關閉掃描器並拔下 USB 纜線。
- 5. 如果系統提示您重新啟動電腦,請依循提示。

依照下列指示,移除與掃描器一起安裝的任何其他軟體。視掃描器提供的軟體,以及您在 掃描器安裝期間所安裝的應用程式而定,應用程式清單可能包括:

- OneTouch
- OneTouch OmniPage OCR 模組
- Nuance PaperPort
- Nuance OmniPage
- Nuance Power PDF

#### 解除安裝 **Visioneer Acuity™**:

當您使用安裝光碟安裝掃描器驅動程式時,會自動安裝 Visioneer Acuity。您也可以從支援 頁面下載掃描器的 Visioneer Acuity 模組, 網址是 www.fujixeroxprinters.com。Visioneer Acuity 是一個包含進階影像處理選項的公用程式,可立即改善任何掃描影像的視覺清晰度。

- 1. 在已安裝程式清單中選取 **[Visioneer Acuity Assets]**。
- 2. 當系統要求您確認是否要移除軟體時,請按一下 **[** 是 **]**。

依據安裝方式及掃描器型號,已安裝程式清單中可能有多個適用於 Visioneer Acuity 的項 目。此清單中的其他項目是支援各種掃描器型號所需要的影像處理庫。這些額外的項目稱 為「Visioneer Acuity Assets」,發面接著一個版本號碼。在此處說明的案例中,當您要解除 安裝 Visioneer Acuity 時,請確選取並解除安裝 Visioneer Acuity。如果解除安裝其中一個標 示為「資產」的項目,則您仍需要解除安裝主要的 Visioneer Acuity 公用程式。

# <span id="page-45-0"></span>Xerox® Duplex Travel Scanner 掃描器規 格

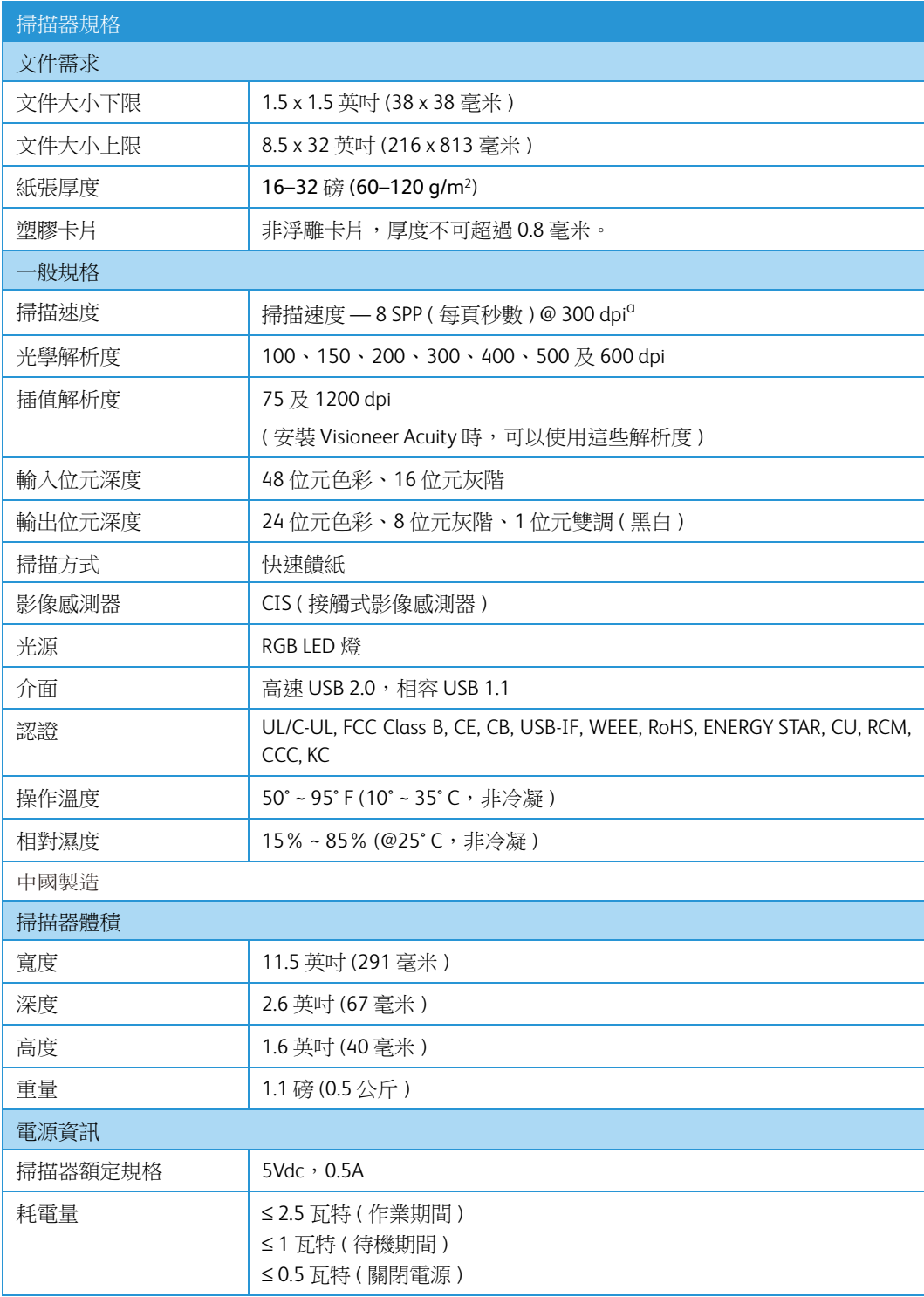

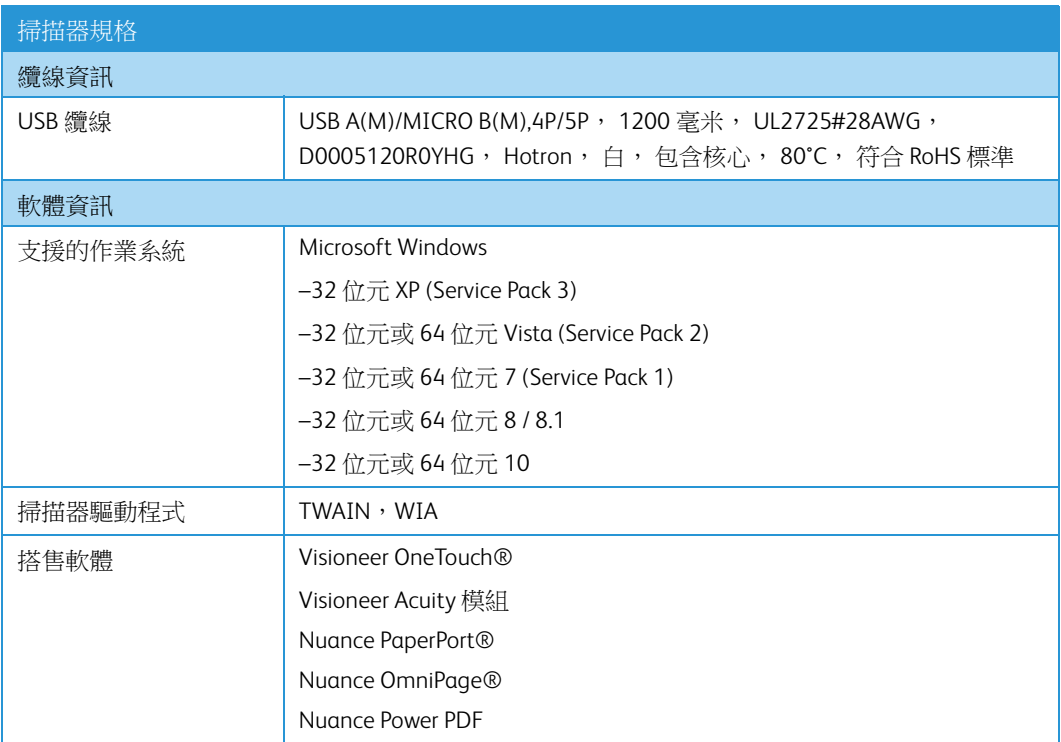

a. 從滾筒進紙開始測量,A4 / U.S. 信紙掃描速度為 8 SPP。從掃描事件的紙張感應器偵測及軟 體初始化開始測量,掃描速度為 11 SPP。

# <span id="page-46-0"></span>Xerox® Duplex Travel Scanner 零件清單

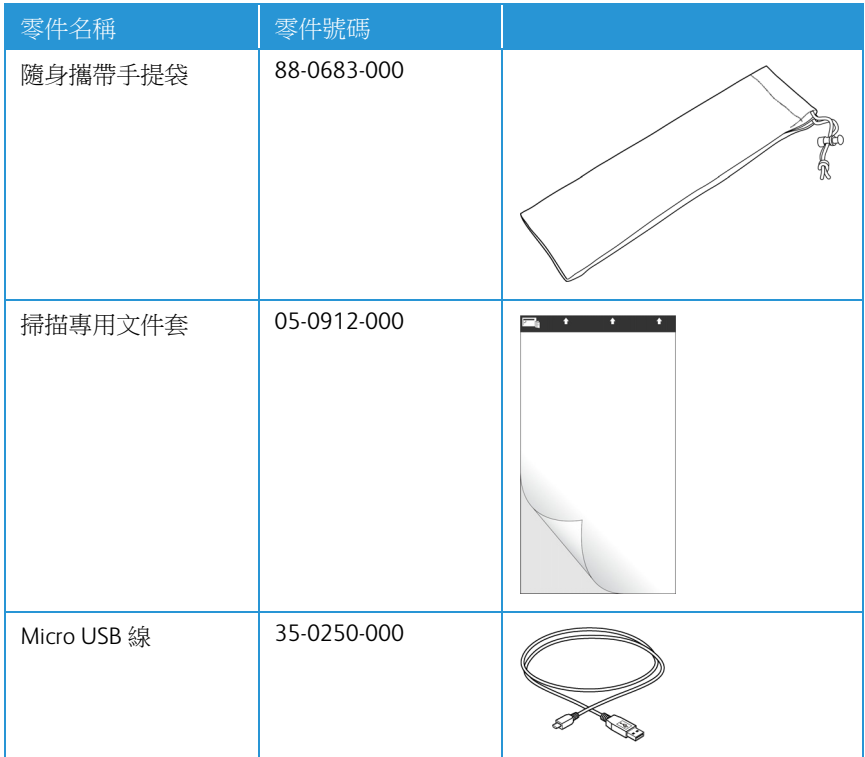

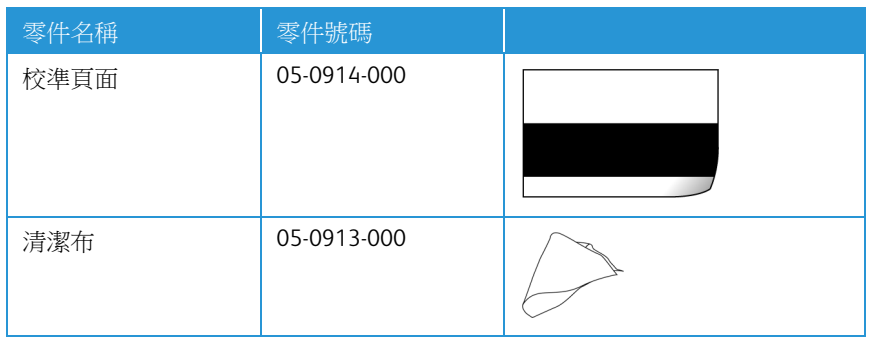

### <span id="page-47-0"></span>聯絡

富士施乐(中国)有限公司「仅限中国」 北京市朝阳区曙光西里甲 5 号院 22 号楼 5 层 501-507 单元 您可在中国任何地区拨打富士施乐免费服务热线电话: 800-820-5146(固定电话) 400-820-5146(手机)

<span id="page-48-0"></span>附錄 A:法規資訊

### <span id="page-48-1"></span>基本法規

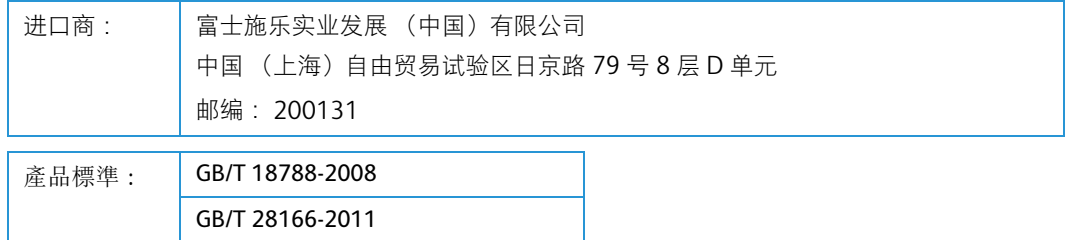

本產品是否適用於高海拔和熱帶地區使用,需視與之匹配的電腦或供電設備(如:適配器)是 否滿足高海拔和熱帶地區的要求。

若設備標示有下列的警告標識表示 :

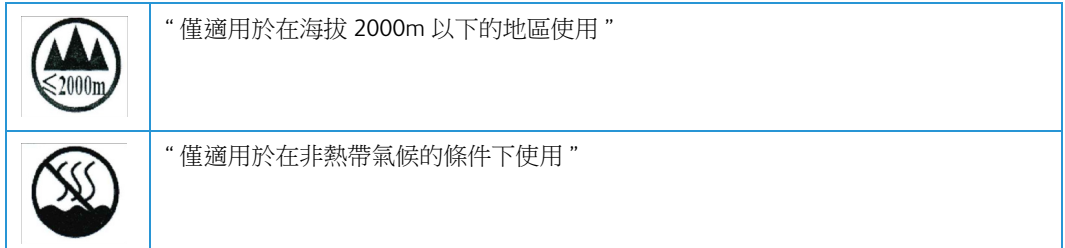

#### <span id="page-48-2"></span>美國 (FCC 法規 )

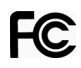

此設備已經過測試,並符合 FCC 規則 15 節對 B 類數位裝置所制訂的限制。這些限制是為提 供合理的保護所設計,可讓住家安裝的設備對抗有害的干擾。本設備會產生、使用並可能 放射無線電頻率能量,且若未遵循指示手冊安裝和使用,可能會對無線電通訊產生有害的 干擾。

然而,不保證在特殊安裝後不會發生干擾。若本設備確實對無線電或電視收訊產生有害干 擾(可藉由關閉和開啟設備判斷),建議使用者利用下列一或多種措施來嘗試修正干擾:

- 重新調整天線接收方向,或重新放置天線。
- 增加設備與收訊器之間的距離。
- 將設備與收訊器連接到不同電路的插座。
- 諮詢經銷商或有經驗的無線電 / 電視技師以取得協助。

本裝置符合 FCC 規則 15 節的規定。限於下列兩種情況操作:(1) 本裝置不得導致有害干 擾,且(2)本裝置必須接受任何收到的干擾,包括可能導致不需要作業的干擾。

未經 Xerox 特別允許即變更和修改本設備,可能會令使用者操作本設備的權限無效。

使用本設備必須搭配屏蔽纜線,以確保遵守 FCC 法規。

### <span id="page-49-0"></span>歐盟

本產品貼附的 CE 標誌代表本公司符合下列日期所適用的歐盟指令:

### $C \in$

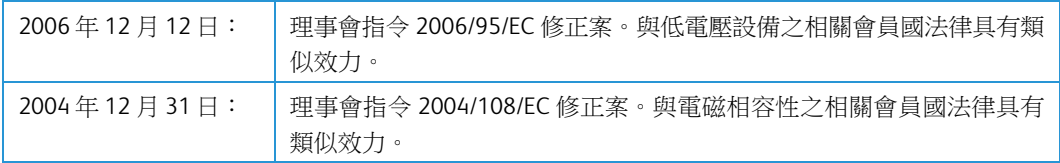

本機器經認證為 1 類 LED 產品。這表示本機器不會產生危險的雷射幅射。

您可從 Xerox Limited 代表或聯絡下列單位,取得定義相關指令和參考標準的完整符合性 聲明:

Environment, Heath and Safety The Document Company Xerox Bessemer Road Welwyn Garden City Herts AL7 1HE 英國,電話:+44 (0) 1707 353434

### <span id="page-49-1"></span>本產品中有害物質的名稱及含量

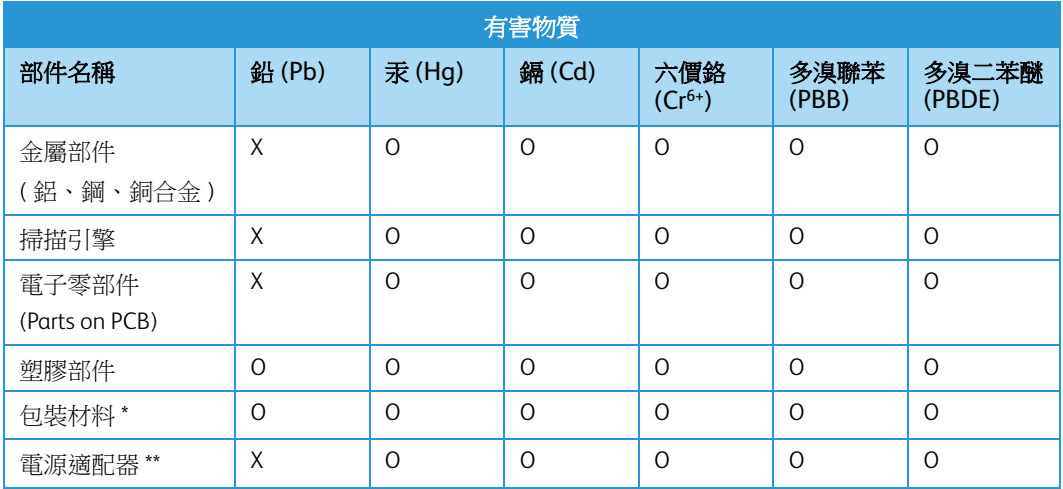

#### 有害物質

O: 表示該有害物質在該部件所有均質材料中的含量均在 GB/T 26572 規定的限量要求以下。 X: 表示該有害物質至少在該部件的某一均質材料中的含量超出 GB/T 26572 規定的限量要求。

### **10** 中國產品環保使用期限標識

表示按照本產品安全使用注意事項使用的情況下 , 從生產日期算起 , 在標誌的年限內使用 , 本產品 中含有的有毒有害物質或元素不致發生外泄從而對環境造成污染或對人身、財產造成嚴重影響。 環保使用期限不等於安全使用期限,不包含因電性能安全、電磁安全等方面因素所限定的使用期 限。

本產品內無法標示環保使用期限標識的配件 , 其環保使用期限皆超過 10 年。

\* 包裝物無法按照 GB18455 要求標示的 ( 表面積小於 5\*103mm2), 其包裝材料為可回收紙類 <sup>833</sup>或 低密度聚乙烯 (04/PE-LD)

\*\* 以上只適用於有使用這些部件的機種

### <span id="page-50-0"></span>土耳其 (RoHS 法規 )

在遵循文章 7 (d) 法規情況下,我們在此證明:「其符合 EEE 法規」。

("EEE yönetmeliğine uygundur")

### <span id="page-50-1"></span>複製法規

#### <span id="page-50-2"></span>美國

根據法規,美國國會已禁止在特定情況下重製下列主體。進行此類重製可能被處於罰款或 觸犯監禁刑罰。

1. 美國政府的合約或證券,例如:

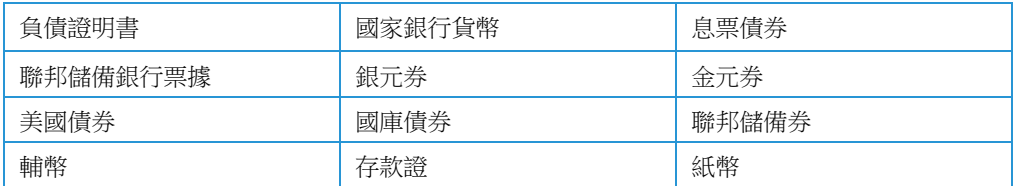

特定政府機構的債券和合約,例如 FHA 等。

債券。( 只有在與銷售美國儲蓄債券相關的公開活動中,才能拍攝此類債券照片。)

內部印花稅票。( 如果是針對法律用途需要執行文件重製,則可重製包含取消之印花稅 票的法律文件。)

取消或未取消的郵票。(可針對集郵用途拍攝郵票照片,前題是必須以黑白方式重製, 並且比原始郵票的線性尺寸的75%小,或比150%大。)

郵政匯票。

美國政府官員或其授權者提領之金額的賬單、支票或匯票。

依據任何國會法已發行或可能發行的郵票及其他有價物,不論面額為何。

- 2. 調整後的世界大戰退伍軍人補償證書。
- 3. 任何外國政府、銀行或公司的合約或證券。
- 4. 著作權資料,除非已取得著作權擁有者的允許,或重製屬於「正當使用」或著作權法 的圖書館複製權條款範圍。可從 Copyright Office, Library of Congress, Washington, D.C. 20559 取得這些條款的進一步資訊。要求 Circular R21。
- 5. 公民或入籍證書。( 可拍攝外國人入籍證書的照片。)
- 6. 護照。( 可拍攝外國人護照的照片。)
- 7. 移民證書。
- 8. 匯票登記卡。
- 9. 記載下列任何註冊者資訊的選擇性服務就職文件:

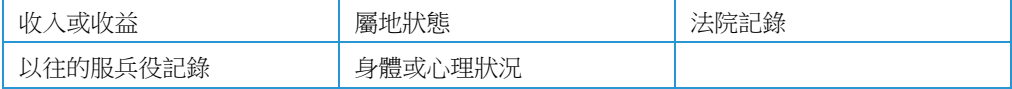

例外:可拍攝美國陸軍和海軍退役證書的照片。

- 10. 軍人,或各個聯邦部門成員 (例如 FBI、財政部等) 所配帶的證章、識別證、通行證或徽 章 ( 除非是此類部門或局處首長命令拍照 )。
- 11. 在某些州亦禁止重製下列文件:汽車牌照 駕照 汽車所有權證書。

上述清單並未涵蓋全部內容,且我們對其完整性或精確性不承擔任何責任。若有疑問,請 諮詢您的律師。

#### <span id="page-51-0"></span>加拿大

根據法規,加拿大議會已禁止在特定情況下重製下列主體。進行此類複製可能被處於罰款 或觸犯監禁刑罰。

- 1. 目前的銀行票據或紙幣。
- 2. 政府或銀行的合約或證券。
- 3. 財政部收入賬單或稅收文件。
- 4. 加拿大或省的公印,或加拿大公共機構、主管機關或法庭的印章。
- 5. 相關的公告、命令、規定、約會或通知 ( 蓄意誤導相同的意圖,即冒充為加拿大皇家印 刷人,或某省等效印刷者所列印 )。
- 6. 由加拿大政府或某省;加拿大以外國家的政府;或加拿大政府或某省,或加拿大以外 國家的政府所建立的部門、理事會、委員會或機構所使用,或代表其使用的標記、品 牌、封條、封套或設計。
- 7. 蓋過郵戳或帶膠郵票,使用於加拿大政府或某省,或加拿大以外國家的政府之收入 用途。
- 8. 由政府官員負責製作或發行的文件,登記或記錄的認證副本,其中錯誤重製的副本被 視為經認證的副本。

9. 未經著作權或商標擁有者同意之任何形式或種類的著作權資料或商標。

上述提供的清單只是為了協助您及讓您方便使用,並未涵蓋全部內容,且我們對其完整性 或精確性不承擔任何責任。若有疑問,請諮詢您的律師。

#### <span id="page-52-0"></span>其他國家 / 地區

複製某些文件在您的國家/地區可能違法。進行此類重製可能被處於罰款或觸犯監禁刑罰。

- 紙幣
- 銀行鈔票和支票
- 銀行和政府債券和證券
- 護照和身份證
- 未經擁有者同意的著作權資料或商標
- 郵票和其他流通票據

注意: 此清單並未涵蓋全部內容,且我們對其完整性或精確性不承擔任何責任。若有疑 問,請諮詢您的法律顧問。

# <span id="page-54-0"></span>附錄 B:法規遵循 資訊

### <span id="page-54-1"></span>產品回收與處置

### <span id="page-54-2"></span>美國與加拿大

如果您正在管理 Xerox® 產品的處置,請注意,本產品可能包含鉛、汞、高氯酸鹽,及其他 可能因環境考量而必須依法處置的物質。這些物質的使用完全符合在市場推出產品時的全 球適用法規。如需回收和處置資訊,請聯絡您當地的授權機構。在美國,您也可以參考 Electronic Industries Alliance 網站: http://www.eiae.org。

高氯酸鹽物質 - 本產品可能包含一或多個內含高氯酸鹽的裝置,例如電池。您必須採行特 殊的處置方式,請參閱:http://www.dtsc.ca.gov/hazardouswaste/perchlorate/。

#### <span id="page-54-3"></span>歐盟

#### **RoHS** 和 **WEEE** 法規遵循

本產品符合歐洲議會和理事會指令對電氣和電子設備中限制使用某些有害物質的 RoHS 規定 (2002/95/EC),並遵守廢棄電子電氣設備 (WEEE) 指令 (2002/96/EC)。

某些設備可在國內 / 家庭及專業 / 商業應用。

#### 專業 **/** 商業環境

設備若有此符號,則您必須遵守協定的國家流程棄置本設備。根據歐洲立法規定,必須在 協定的流程管理範圍內處置壽命終止的電氣和電子設備。

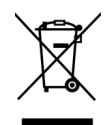

### <span id="page-55-0"></span>美國的 ENERGY STAR

能源計劃法規遵循

Xerox® Duplex Travel Scanner 掃描器 是 ENERGY STAR, 其符合 ENERGY STAR 計劃的成像設備 需求資格。

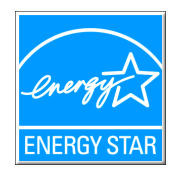

ENERGY STAR 和 ENERGY STAR MARK 是美國註冊商標。ENERGY STAR 成像設備計劃是美國、 歐盟、日本政府與辦公司設備產業之間共同制訂的條款,目的是提升影印機、印表機、傳 真、多功能事務機、個人電腦和螢幕的能源效率。減少產品能源消耗可藉由減少發電產生 的排放物,從而協助對抗煙塵、酸雨及長期氣候變化。

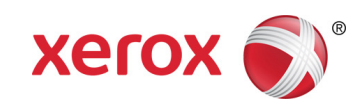